# **Express5800/320Fa-L(R), 320Fa-M(R) GeminiEngine Control Software**  アップデート適用手順書 **(2)**

Express5800/ft GeminiEngine Control Software

N8800-082, N8800-083, N8800-088, N8800-089

GeminiEngine Control Software

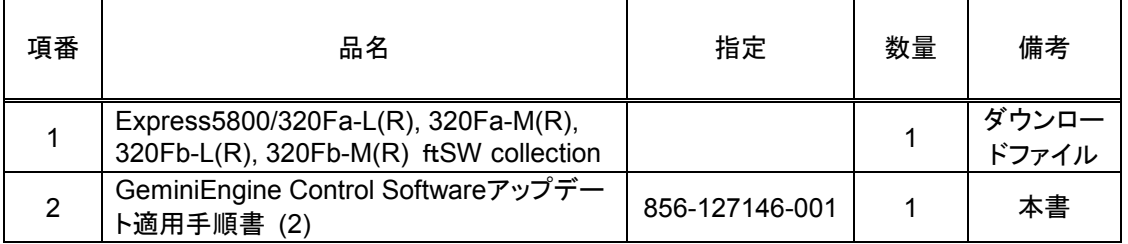

Express5800/ft **Express5800/ft Express5800/ft** 

Software

**GeminiEngine** 

**Control Software (ft b OS EXPRESSBUILDER CD-ROM** 際も同様に**ft**ドライバを更新してください 更新してください。 してください

- ft GeminiEngine Control Software
	-

1)  $\blacksquare$ 

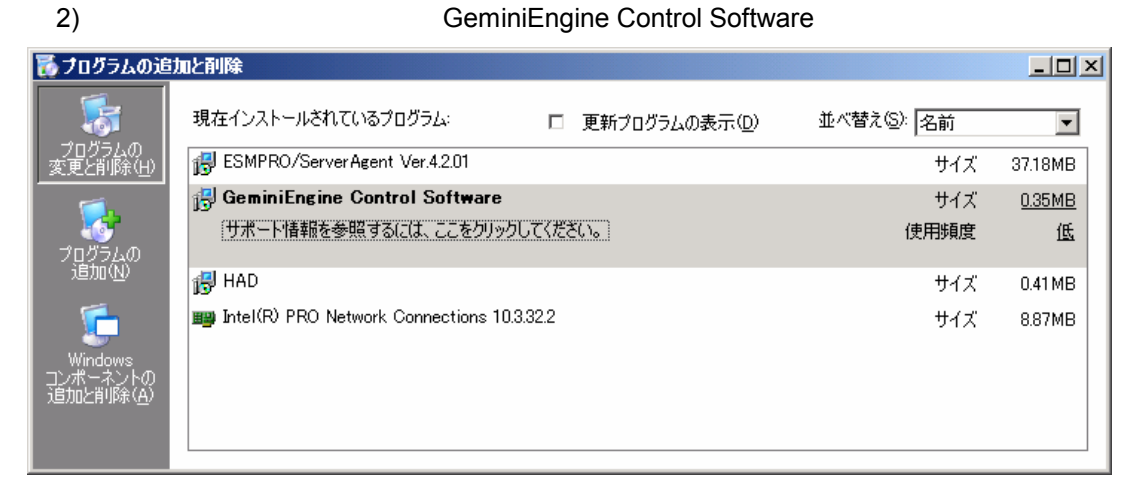

 $3)$  ft GeminiEngine Control Software

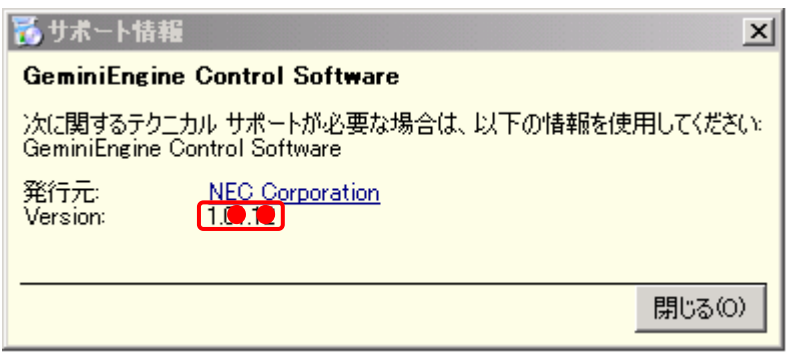

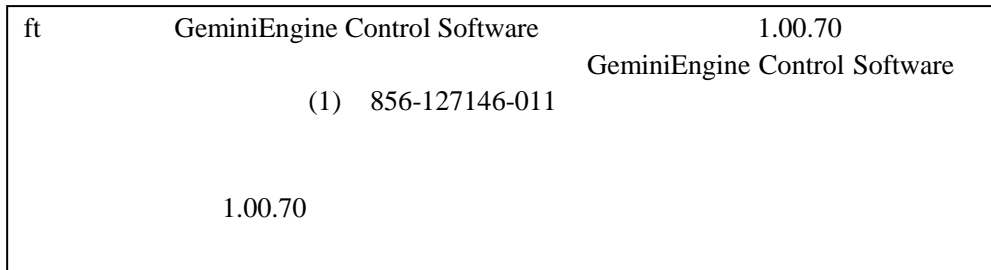

# **GeminiEngine Control Software**

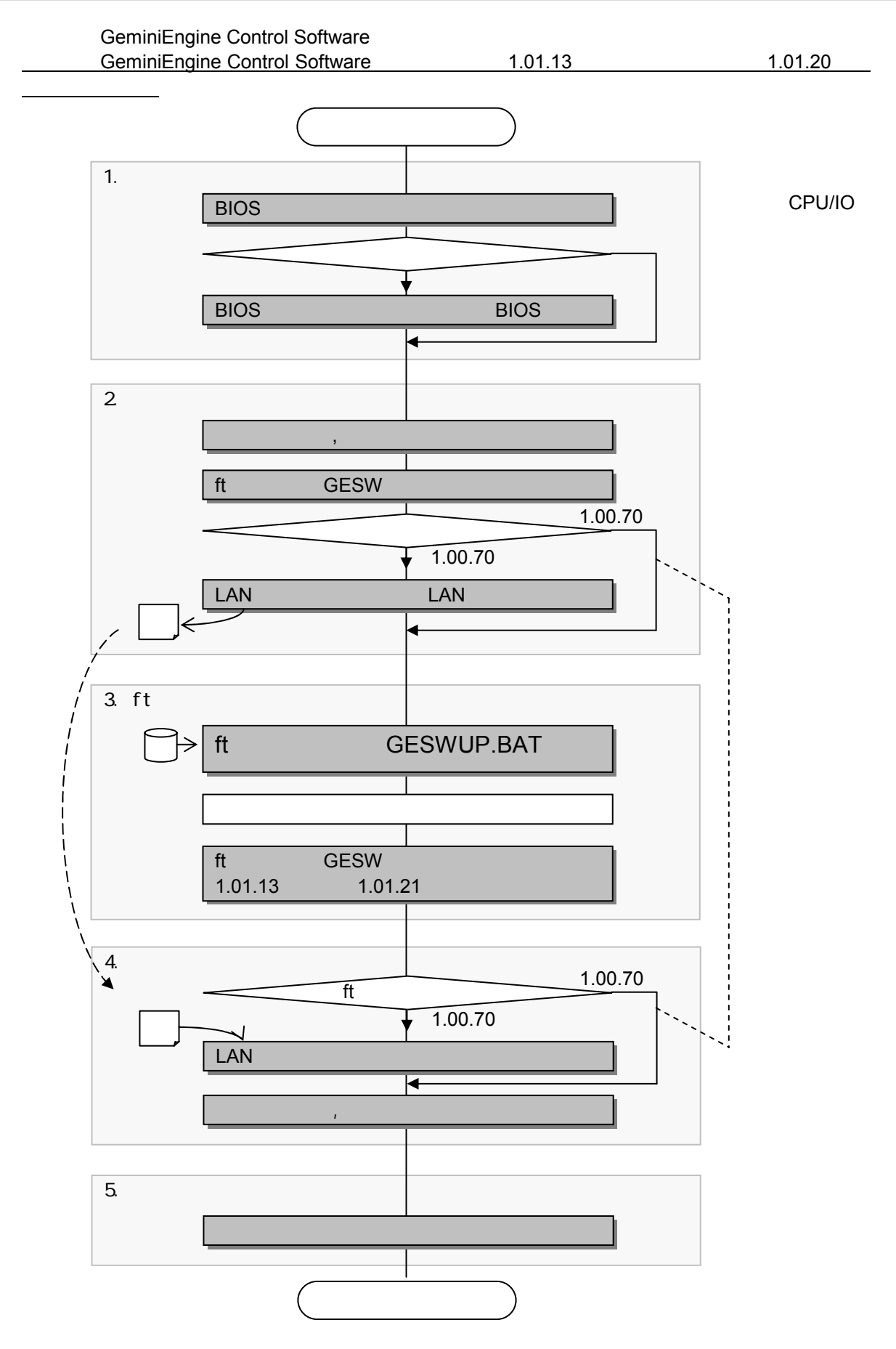

**NEC** 

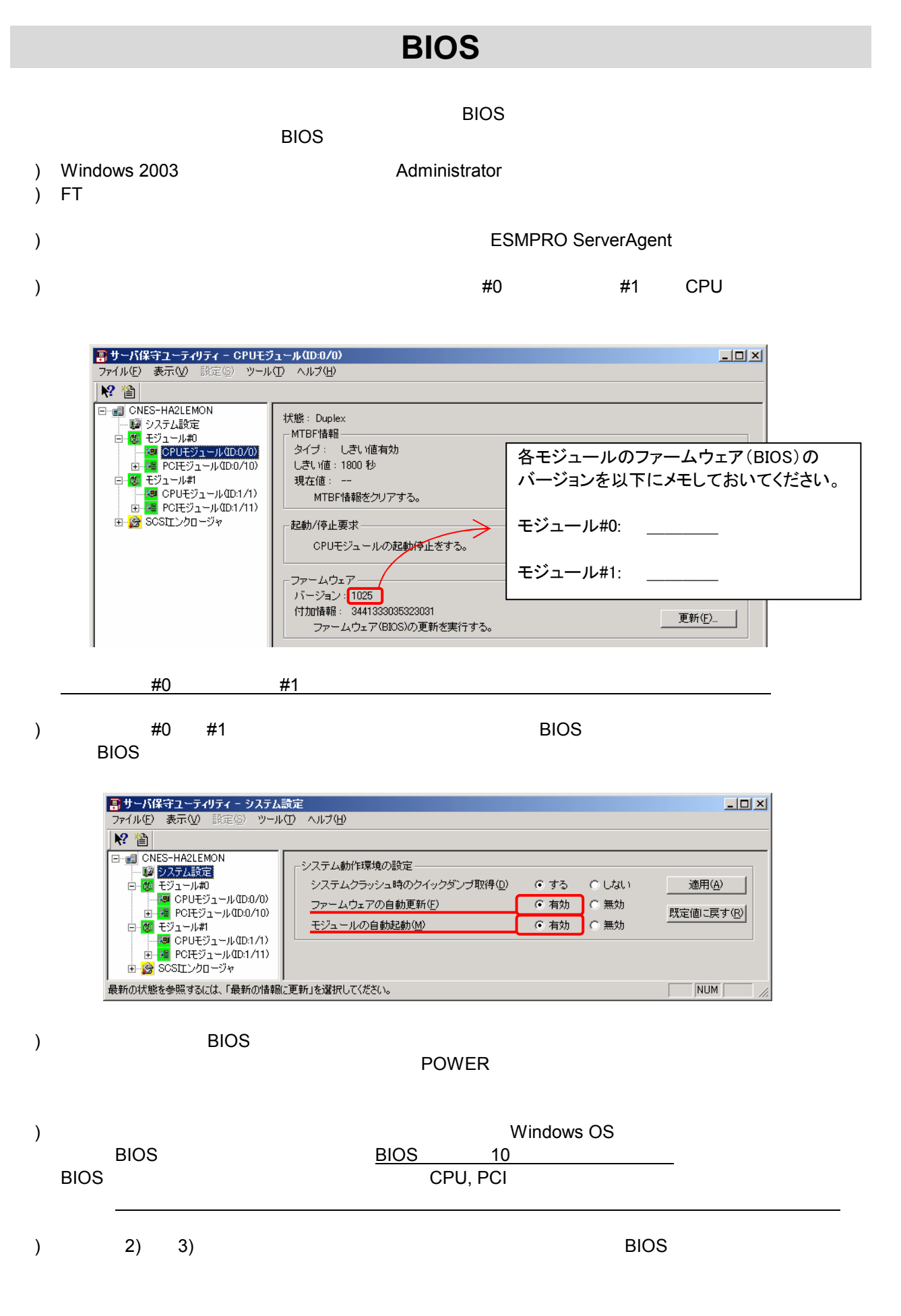

**NEC** 

 $2.1$ 

Task Scheduler GeminiEngine Control Software

#### **Task Scheduler**

Task Schedule Task Schedule

**Task Scheduler** \_\_\_ \_\_\_

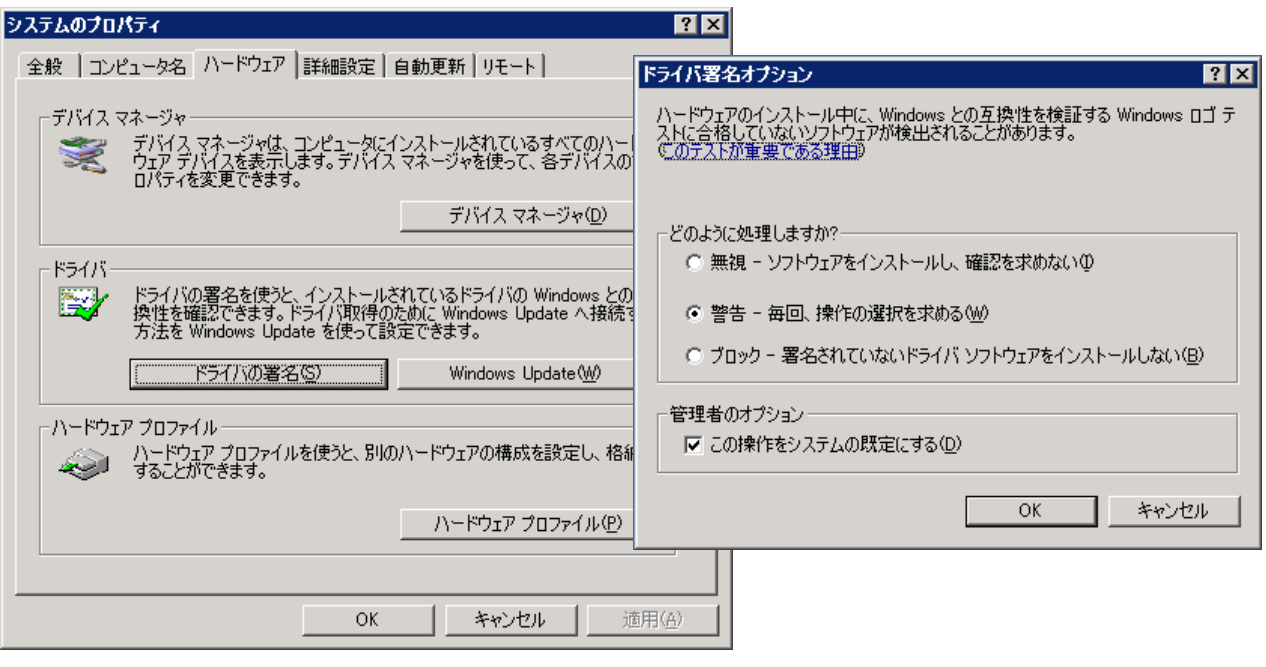

#### 2.2 ft **GeminiEngine Control Software**

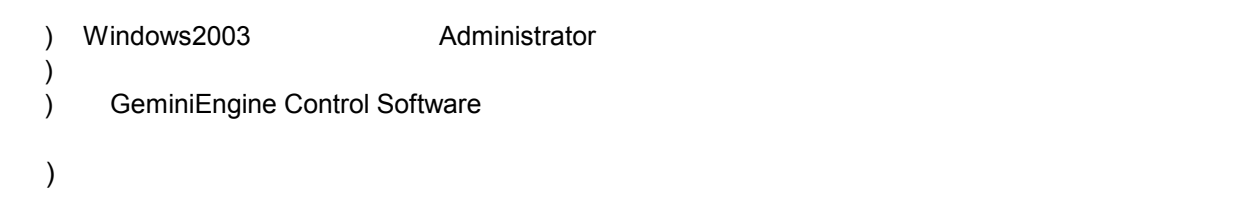

 $: 1.$ ...

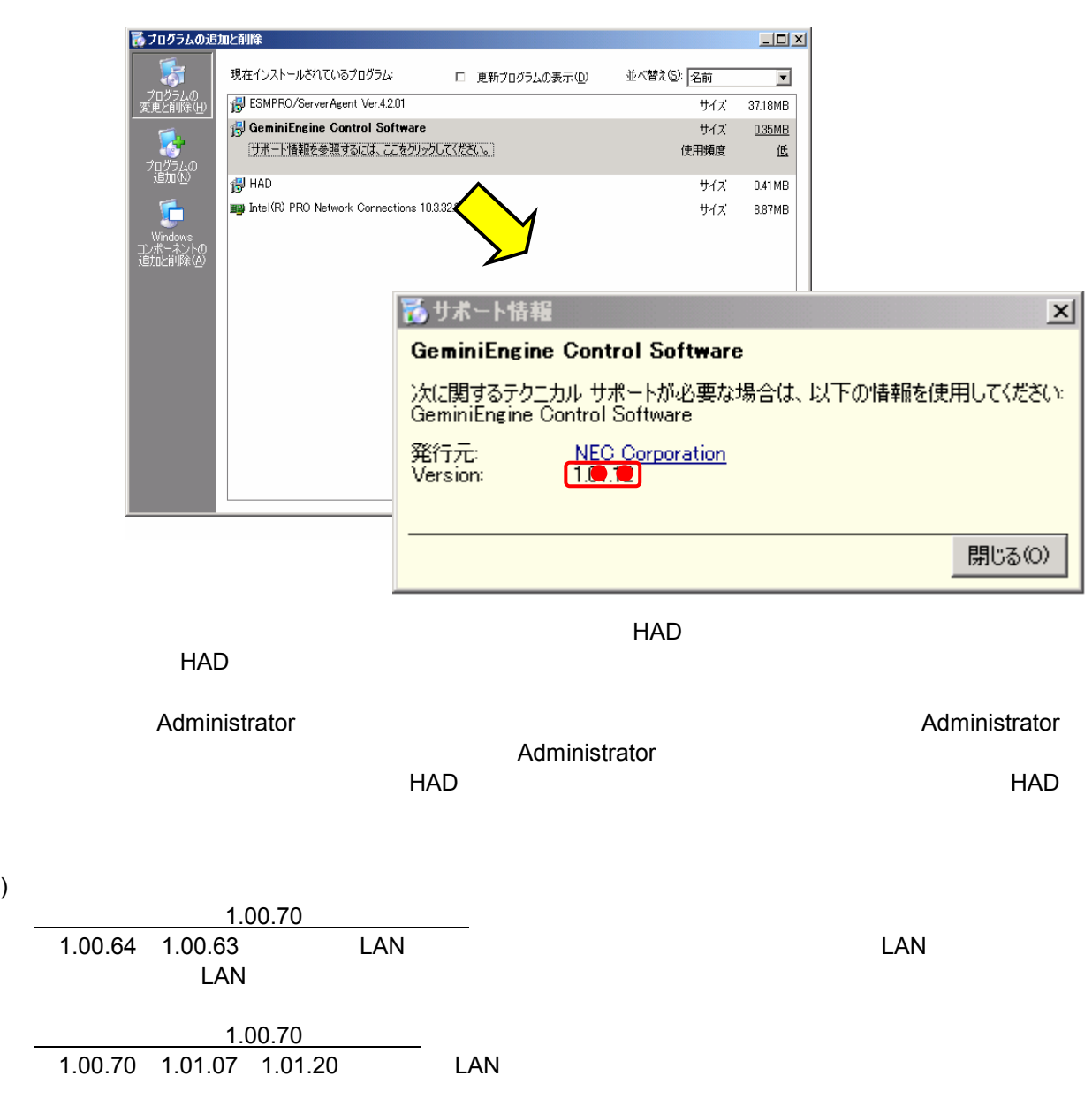

**LAN** 

すべてのLAN の二重化設定を確認します。 アップデート時二重化設定を解除しますので確実に設定を確 認してください。 オンボード、オプションボードともに行います。

tan tanguarte tanguarte tanguarte tanguarte tanguarte tanguarte tanguarte tanguarte tanguarte tanguarte tanguar<br>LAN

1. 管理ツール→コンピュータの管理→デバイスマネージャ→ネットワークアダプタを選択。 チーム名を確認。→チェックシート**(1)**

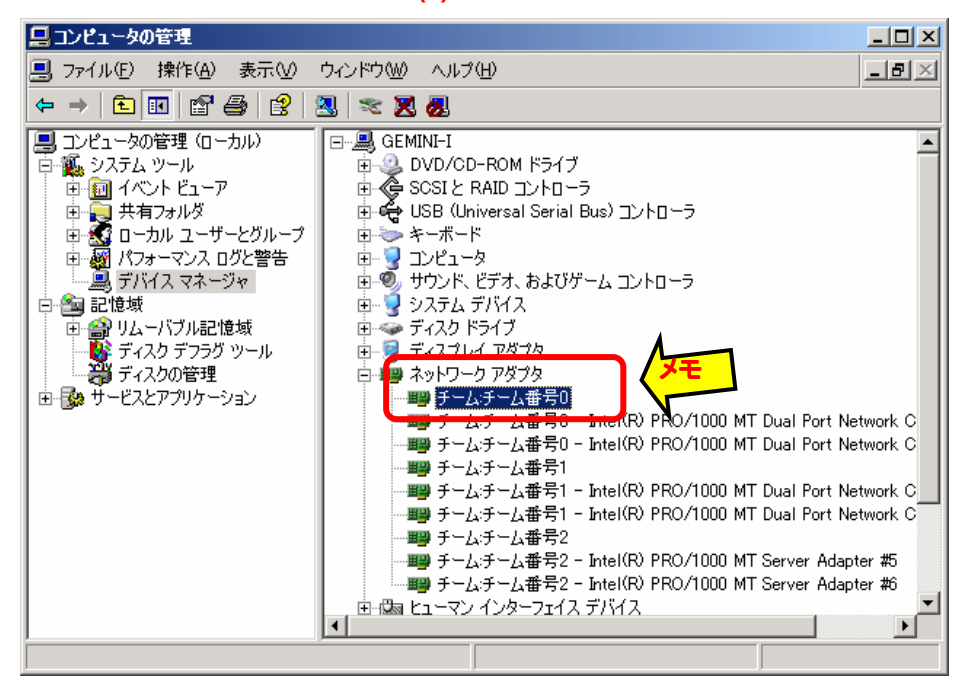

2. チームを選択し、右クリックでチームのプロパティを選択し、設定タブを選択。 アダプタ情報を確認。→チェックシート**(2)**

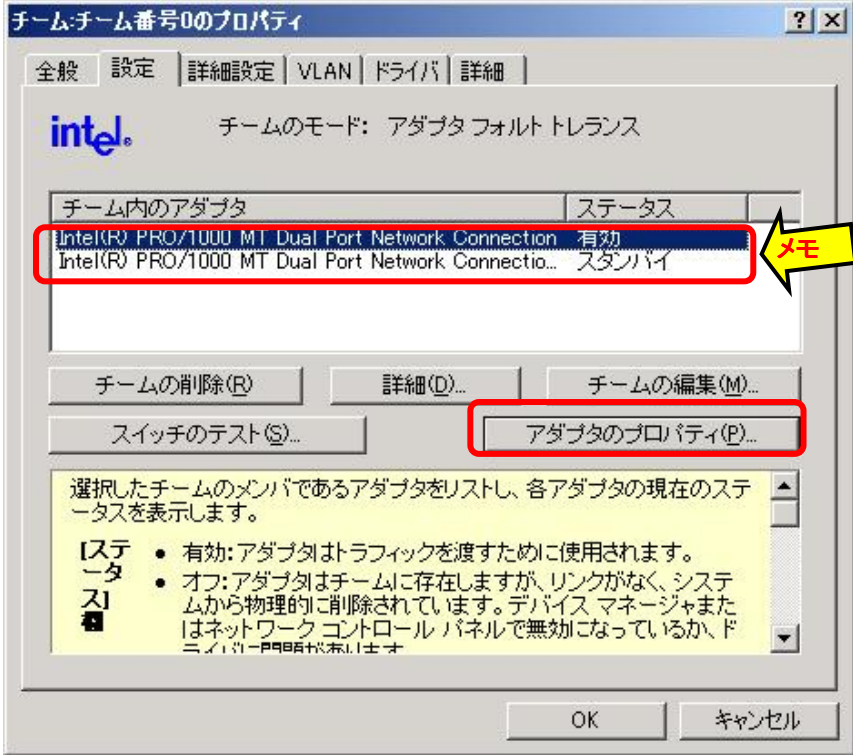

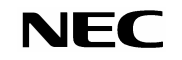

3. アダプタを選択し、アダプタのプロパティボタンをクリック。 ネットワークアダプタと、バス番号を確認。→チェックシート**(2)**

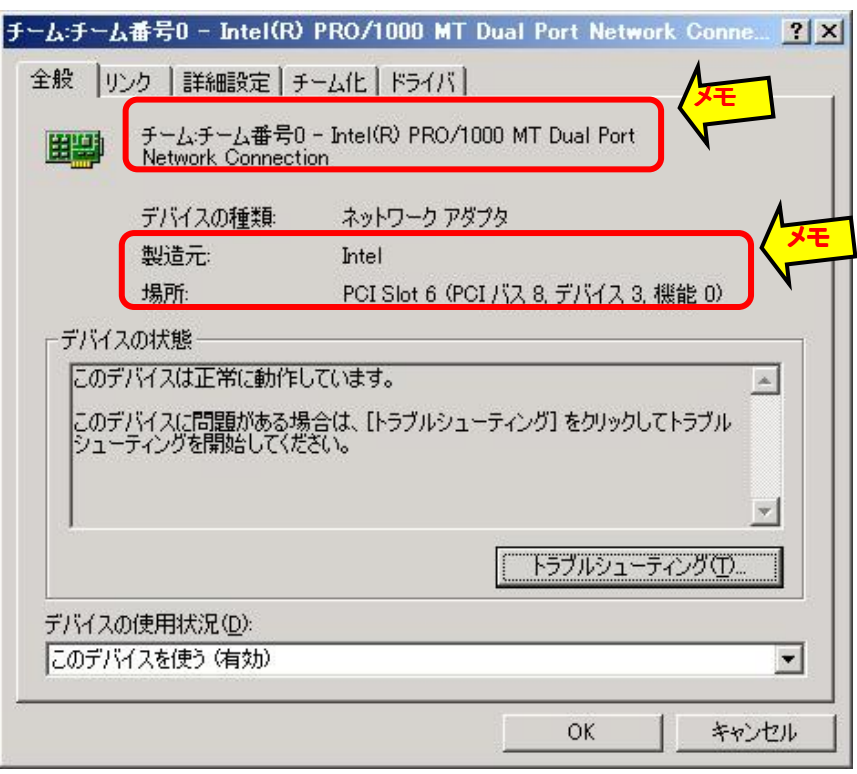

- 4. アダプタのプロパティのリンクタブを選択。
- ...<br>リンクのステータス、転送速度とデュプレックスモードを確認。→**チェックシート(3)**

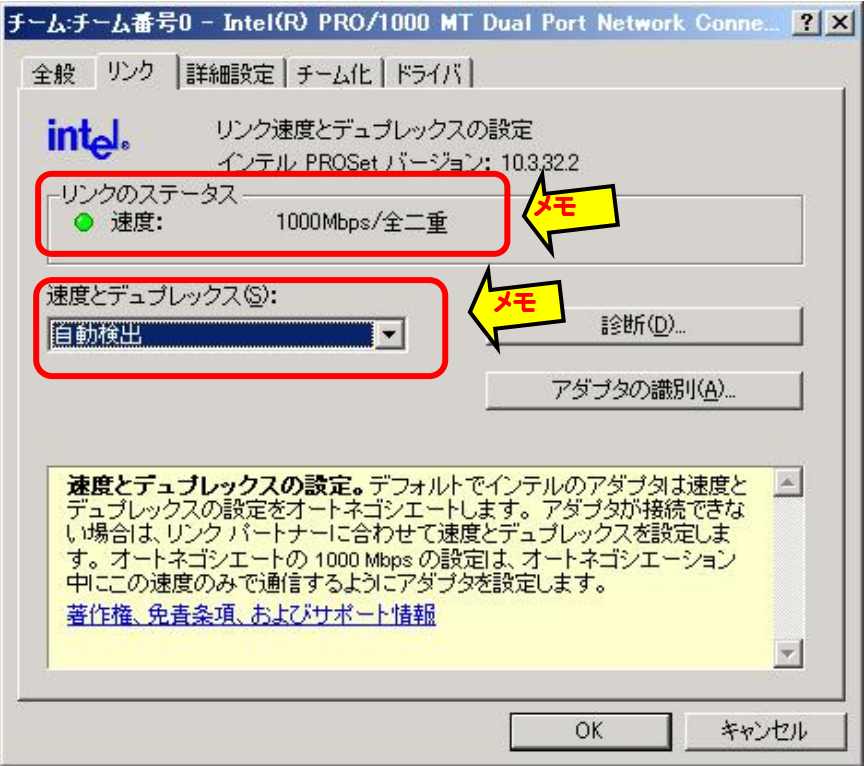

5. アダプタのプロパティの詳細タブを選択。

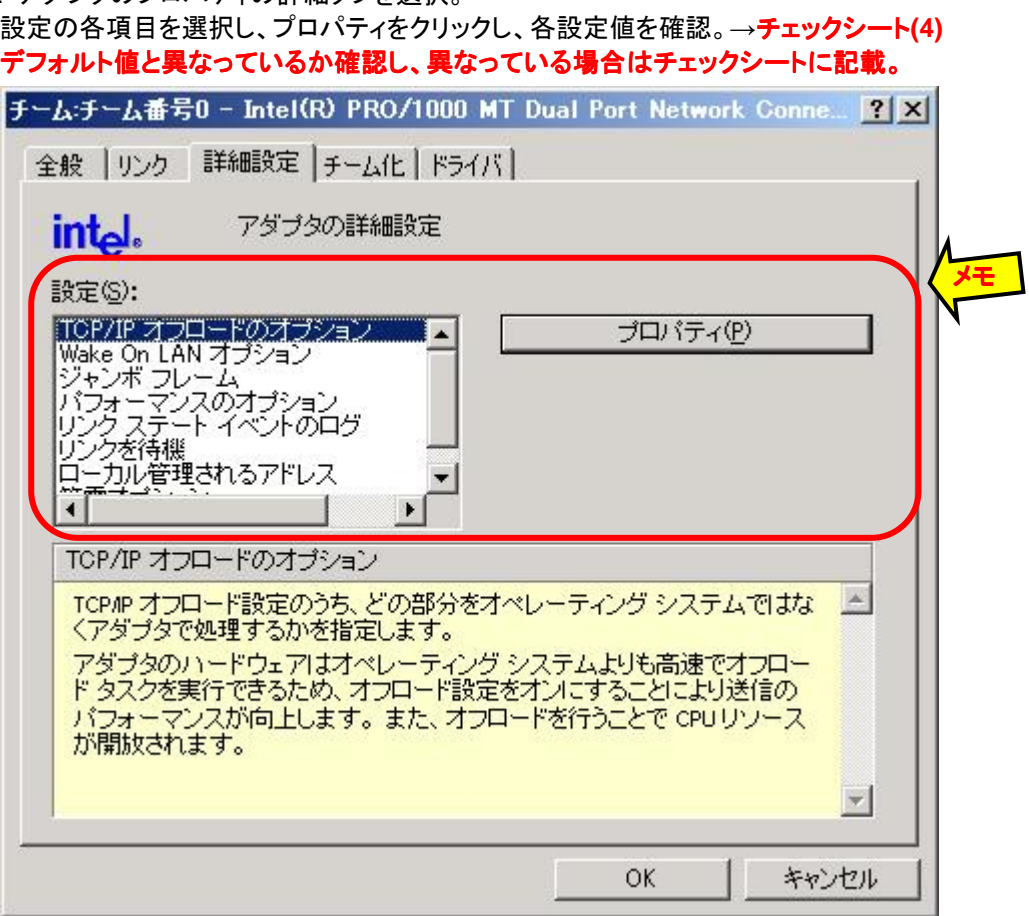

- 6. 他のアダプタについてでも2~5の情報を確認。
- 7. チームのプロパティの設定タブの詳細(D)ボタンをクリック。

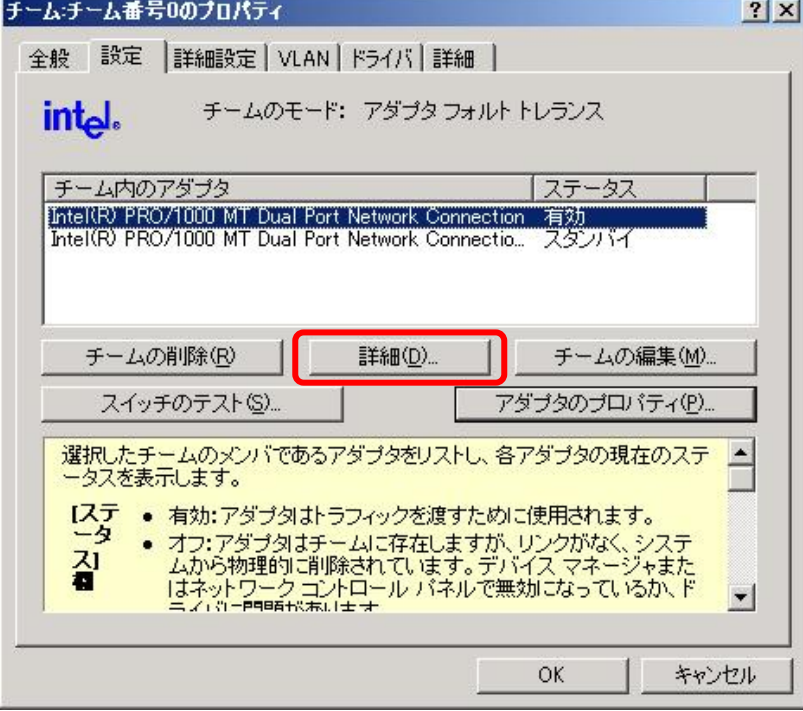

8.チームのタイプとイーサネットアドレスを確認。→チェックシート**(5)**

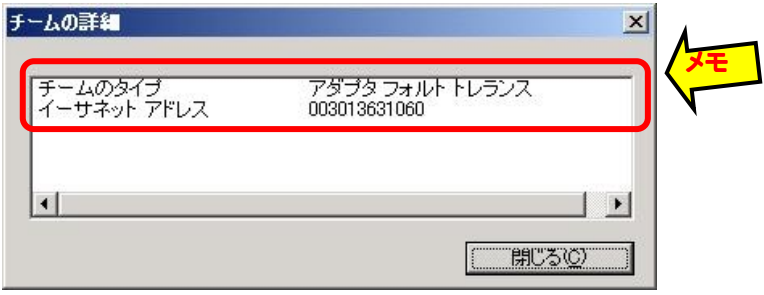

9. チームのプロパティの詳細設定タブを選択。 設定の各項目の設定値を確認。→チェックシート**(6)**  デフォルト値と異なっているか確認し、異なっている場合はチェックシートに記載。

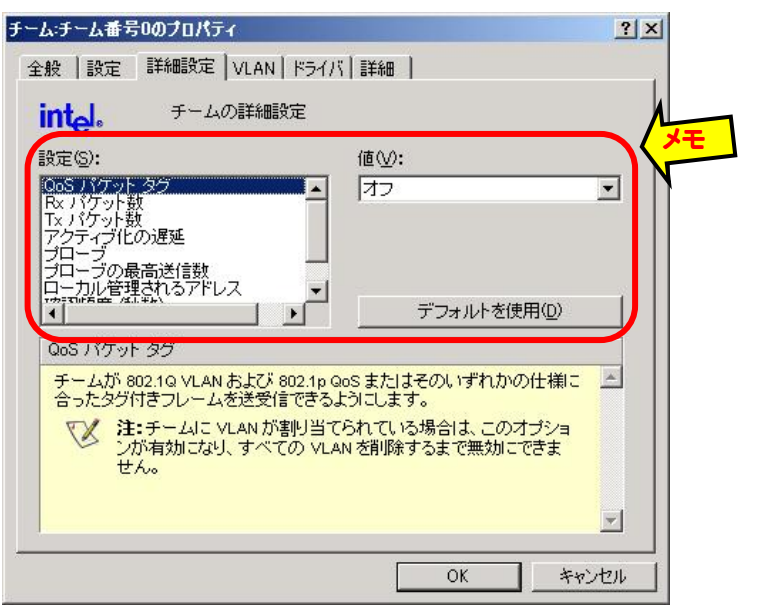

10. チームのプロパティのVLANタブを選択。 設定値を確認。→チェックシート**(7)** 

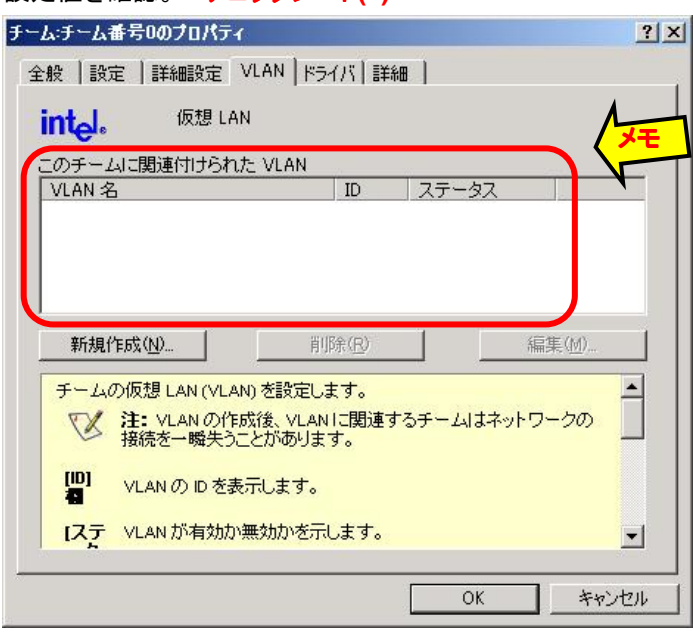

11.他のチームに関しても、1~10の情報を確認。

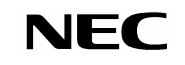

12.エクスプローラのマイネットワークを右クリックしプロパティを選択。 ネットワークの名前を確認。→チェックシート**(8)**

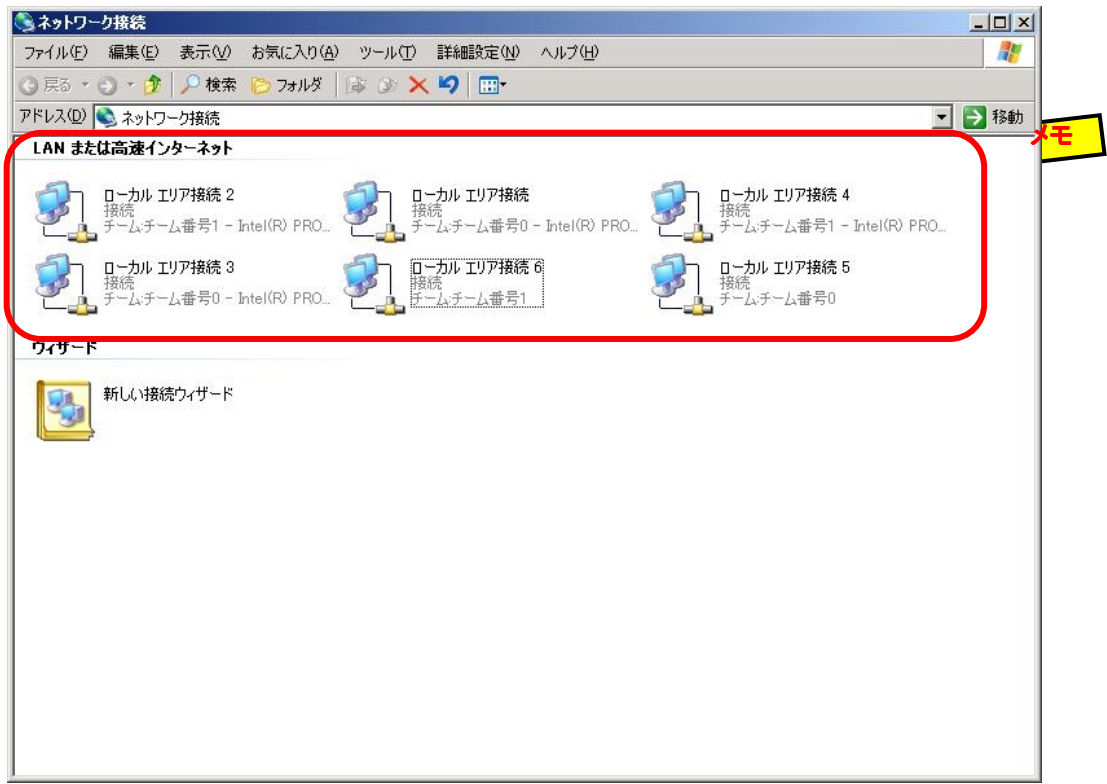

13.チーム名を選択し、右クリックしプロパティを選択。

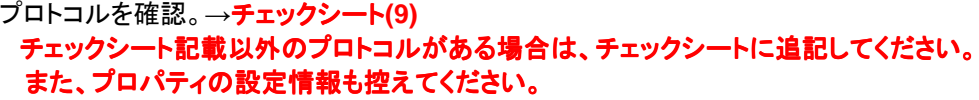

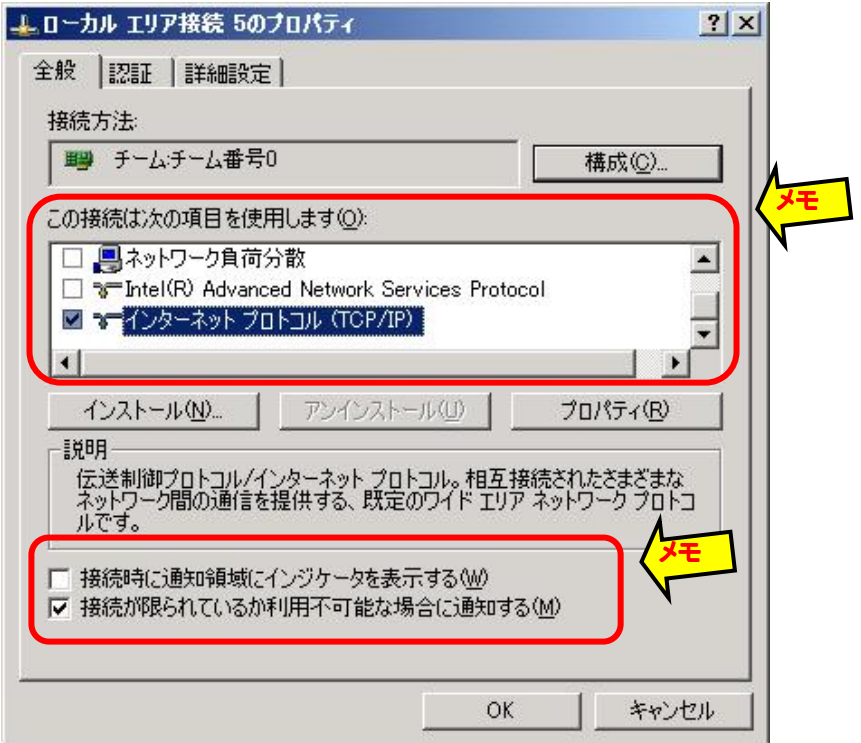

14.インターネットプロトコル(TCP/IP)を選択し、プロパティ(R)ボタンをクリック。 インターネットプロトコル(TCP/IP)の設定を確認。→チェックシート**(10)**

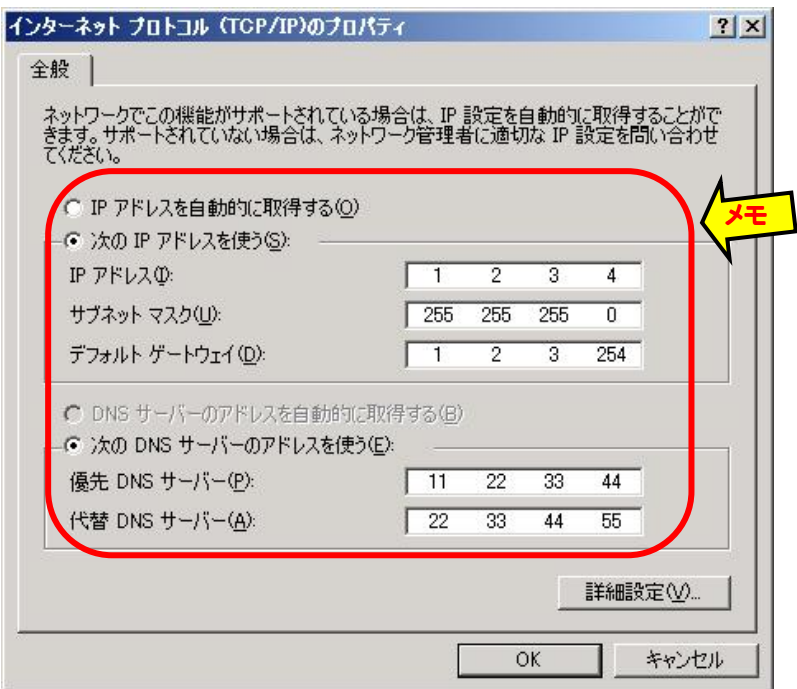

### 15.詳細設定(V)ボタンをクリック。 IP設定タブの設定を確認。→チェックシート**(11)**

**DNSタブの設定を確認。→チェックシート(11)** 

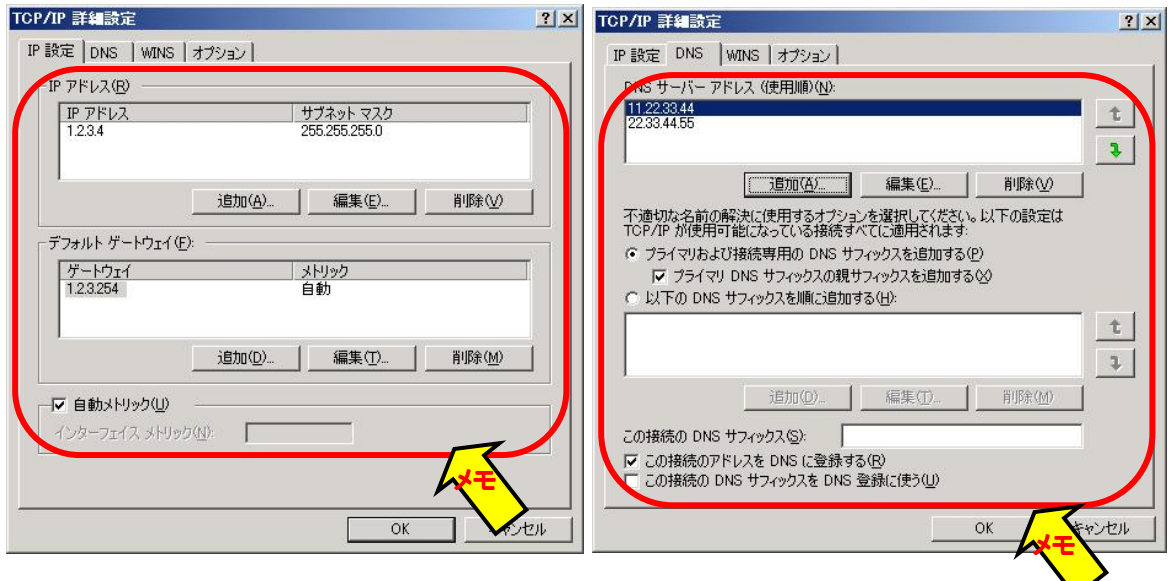

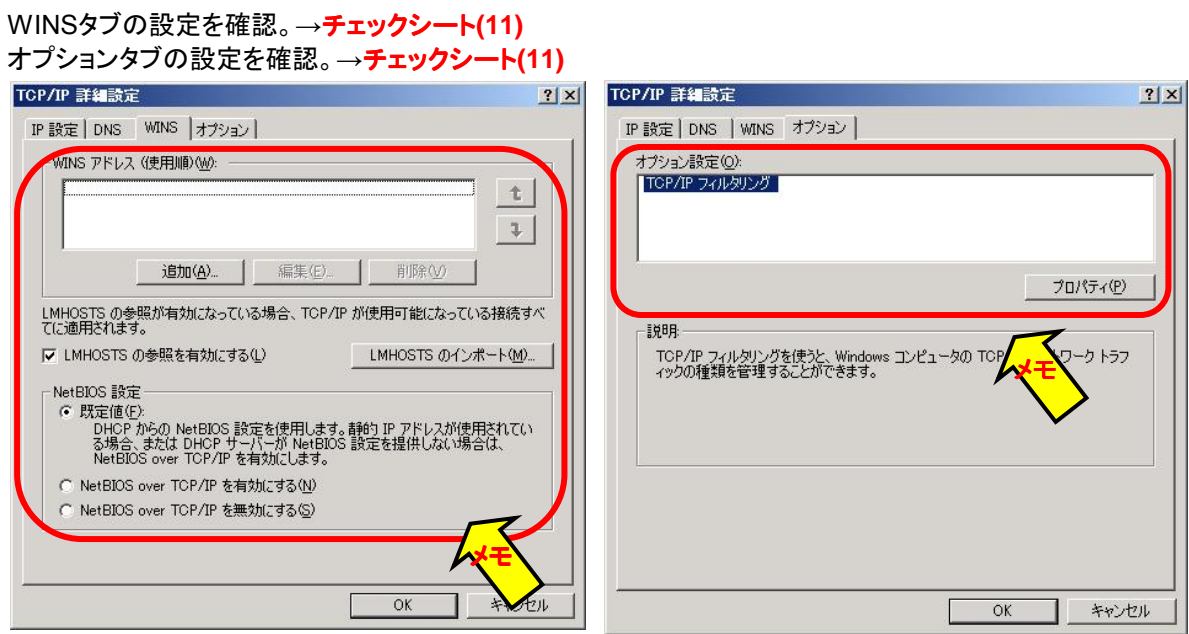

16.他のチームに関しても、12~15の情報を確認。

17.コマンドプロンプトを立ち上げ、ipconfig /allでチェックシートに控えた設定を確認。

3) LANの二重化(チーミング)の解除

すべてのLAN の二重化設定を解除します。 アップデート後に再度二重化設定をしてください。 オンボード、 オプションボードともに行います。

**LAN** の二重化を解除すると、**LAN** の設定が削除されます。設定の内容は本書に添付している「**LAN**

**LAN** 

- 1. デバイスマネージャを起動する。
- 2. 二重化を解除したいチームアダプタを選択 し、右クリックで表示されるメニューから『プ ロパティ』を選択してプロパティ画面を表示 する。

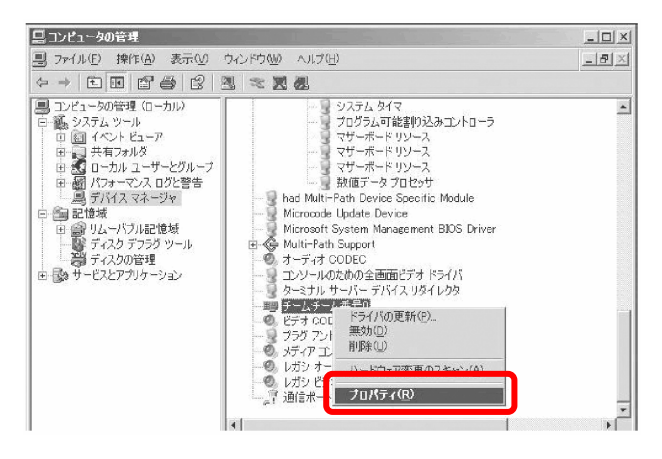

2. プロパティ画面の『設定』タブを選択し『チーム の削除』をクリックする。

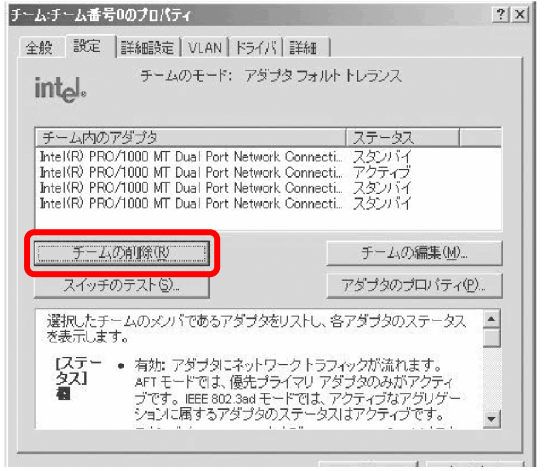

3. 確認ダイアログが表示されるので『はい』を クリックしてチームの削除を実行する。

アンインストールは不要です

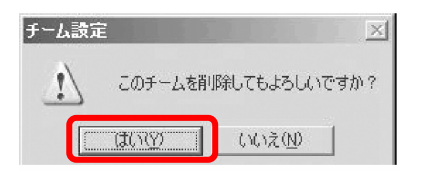

# **GeminiEngine Control SW**

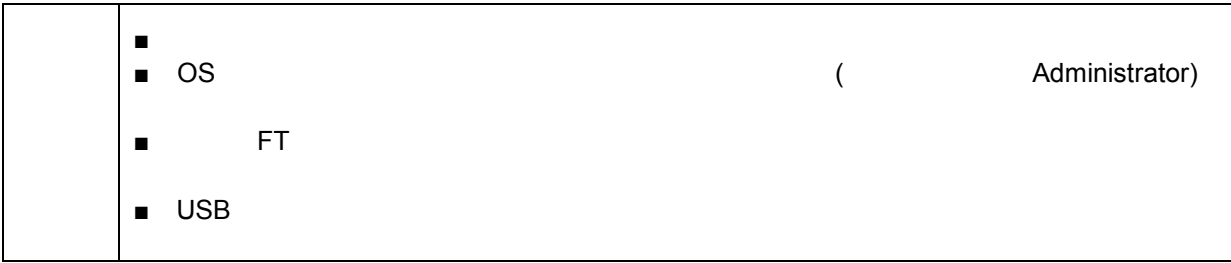

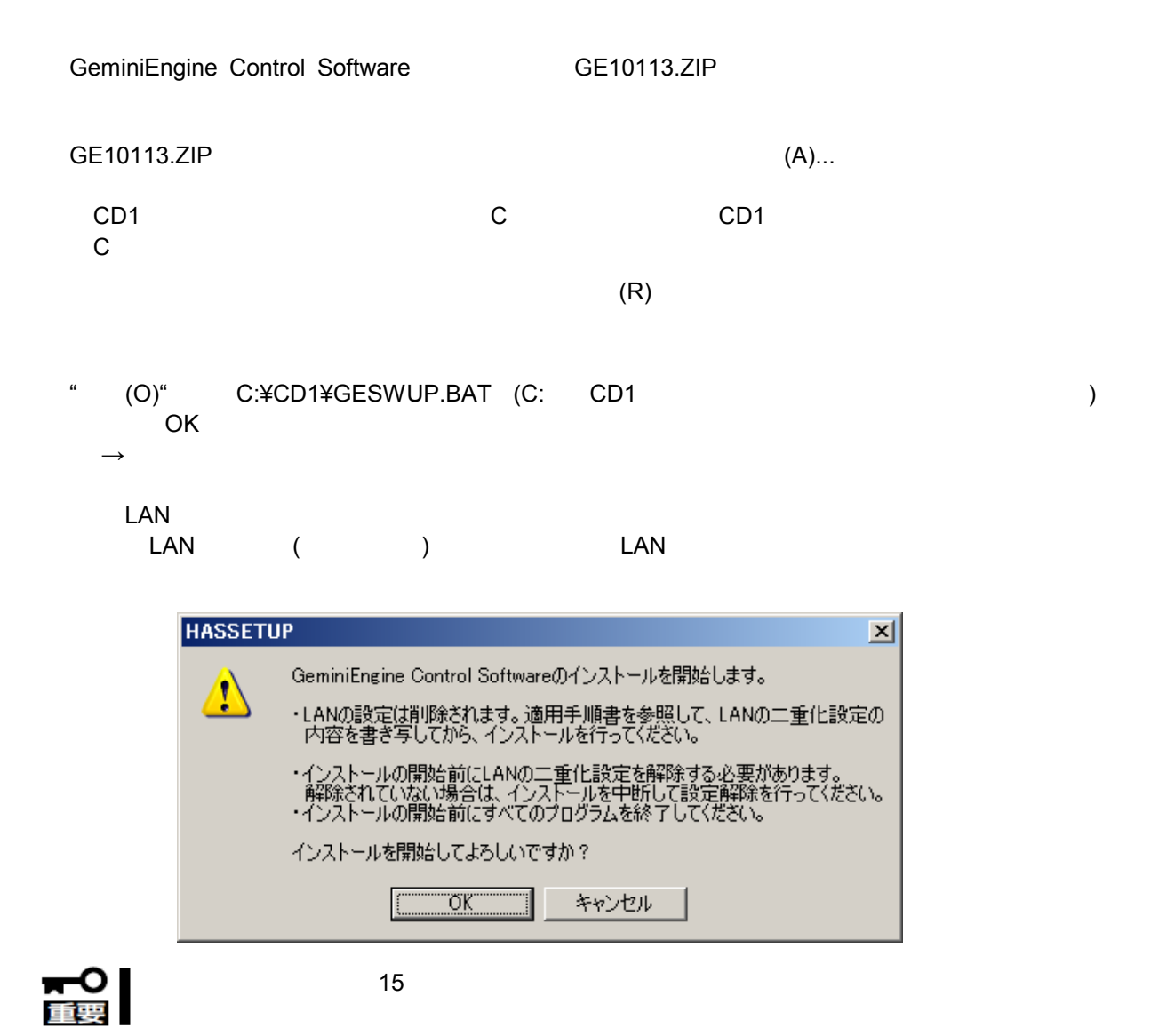

#### "OK" <sub>"</sub>

#### C:¥WINDOWS¥system32¥drivers

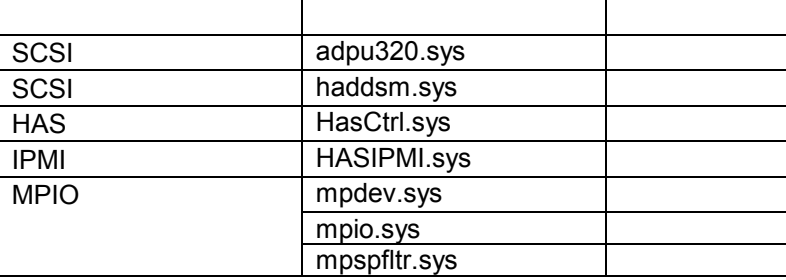

 $"OK"$ 

 $\text{SCSI}\ \text{ }$ 

#### ¥CD1¥HASSETUP¥SCSI¥UPDATE.VBS

 $"OK"$ 

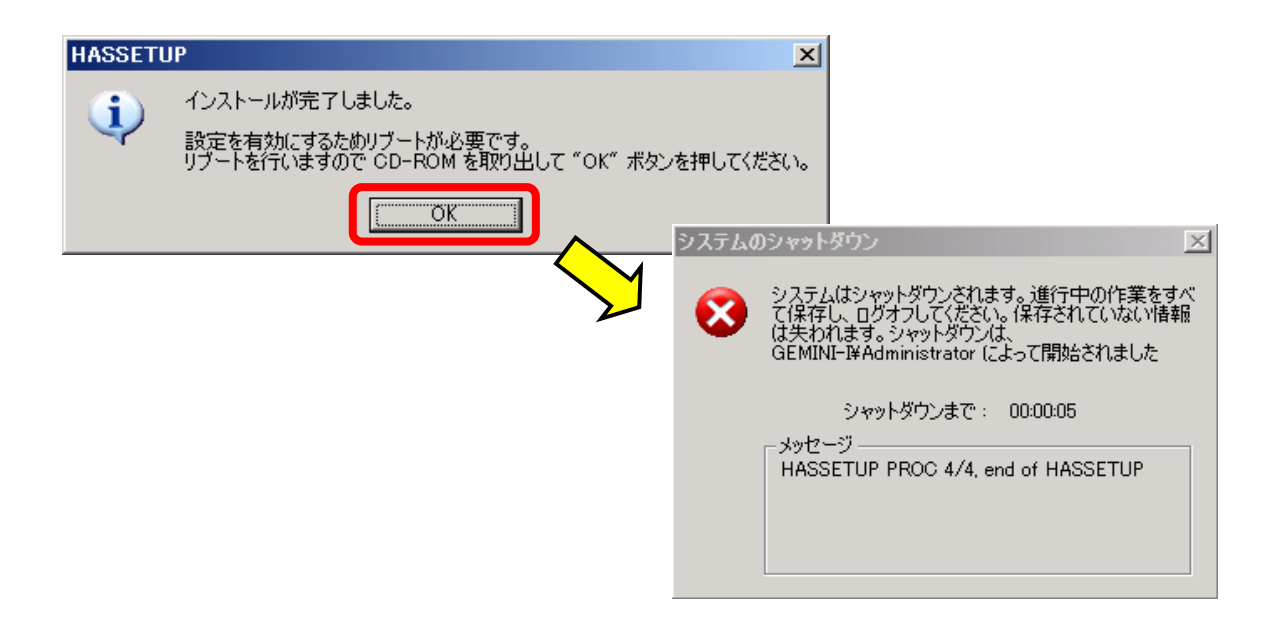

開じる(O)

#### GeminiEngine SW

) Windows2003 )  $\,$ ) GeminiEngine Control Software ) and the state  $\Gamma$ 適用前のバージョン 適用後のバージョン  $1.01.13$  1.01.13 1.01.20 1.01.21 第ブログラムの追加と削除  $\Box$ D $\Box$ 現在インストールされているプログラム 扄 □ 更新プログラムの表示(D) 並べ替え(S): 名前  $\overline{\phantom{0}}$ - プログラムの<br>変更と削除(<u>H</u> ESMPRO/ServerAgent Ver.4.2.01 37.18MB  $HZ$ GeminiEngine Control Software サイズ  $0.35MB$ サポート情報を参照するには、ここをクリックしてください。 使用頻度 低 プログラム!<br>- 追加(N) <sup>图</sup> HAD サイズ  $0.41MB$ IN Intel(R) PRO Network Connections 10.3.32.2 8.87MB サイズ *-*<br>カルドの<br>カルドの 感サポート情報  $\vert x \vert$ **GeminiEngine Control Software** 次に関するテクニカル サポートが必要な場合は、以下の情報を使用してください<br>GeminiEngine Control Software 発行元:<br>Version: NEC Corporation<br>1.01.21

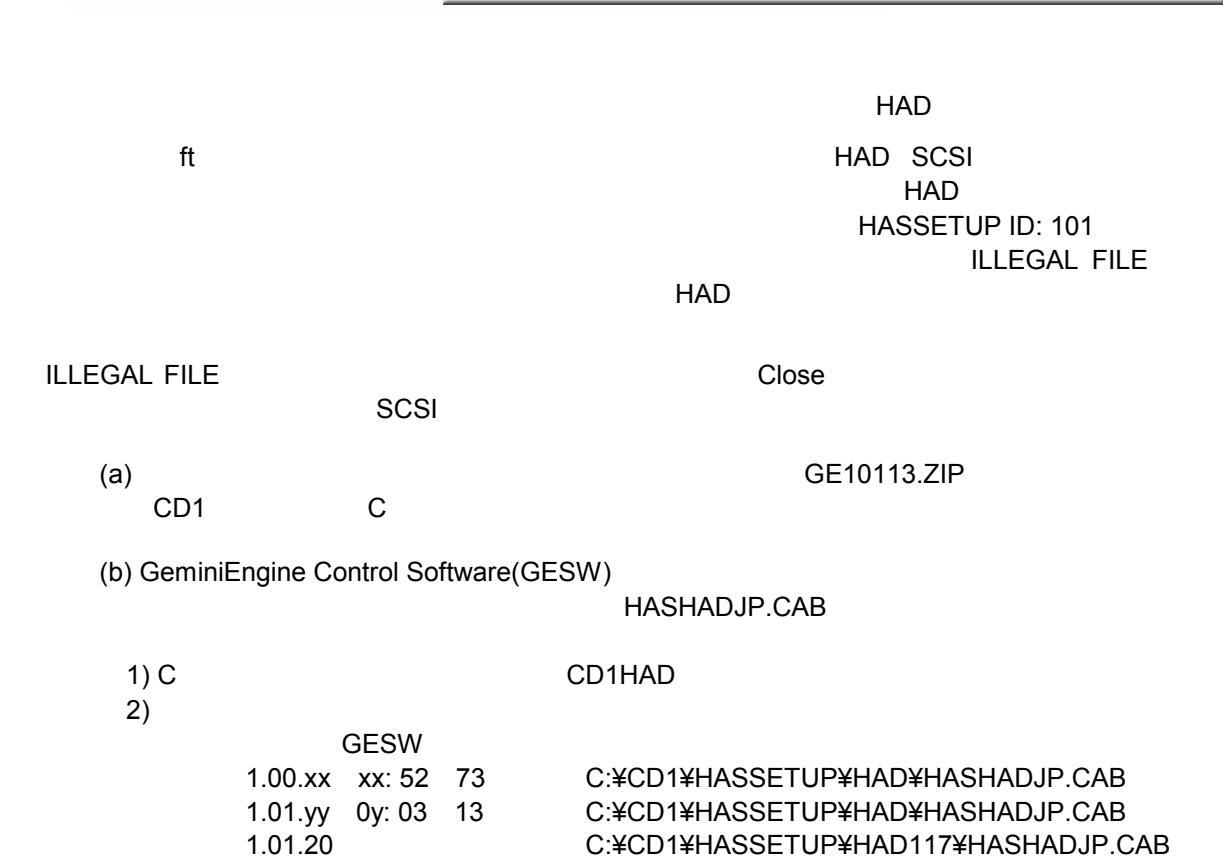

```
(c) 23 December 2012 C:¥CD1HAD
    (d) HASHADJP.CAB
           > expand HASHADJP.CAB -F:* . 
    (e) bin mof esm
          > mkdir bin 
           > mkdir mof 
           > mkdir esm 
    (f) BIN.CAB MOF.CAB ESM.CAB bin mof esm
           > expand BIN.CAB -F:* bin 
           > expand MOF.CAB -F:* mof 
           > expand ESM.CAB -F:* esm 
    (g) esm
          > cd esm 
    (h) en jp > mkdir en 
          > mkdir jp 
    (i) EN.CAB JP.CAB en jp
           > expand EN.CAB -F:* en 
           > expand JP.CAB -F:* jp 
(j) > cd .. 
    (k) HadSetup.bat SCSI
    (l) されています しゅうしょう しゅうしょう しゅうしょう しゅうしょう しゅうしょう しゅうしょう しゅうしょう しゅうしょう しゅうしょう しゅうしょく しゅうしょく しゅうしょく しゅうしゃ しゅうしゃ しゅうしゃ しゅうしゃ しゅうしゃ しゅうしゃ しゅうしゃ しゅうしゃ しゅうしゃ しゅうしゃ
    (m) FILLEGAL FILE
HAD
```
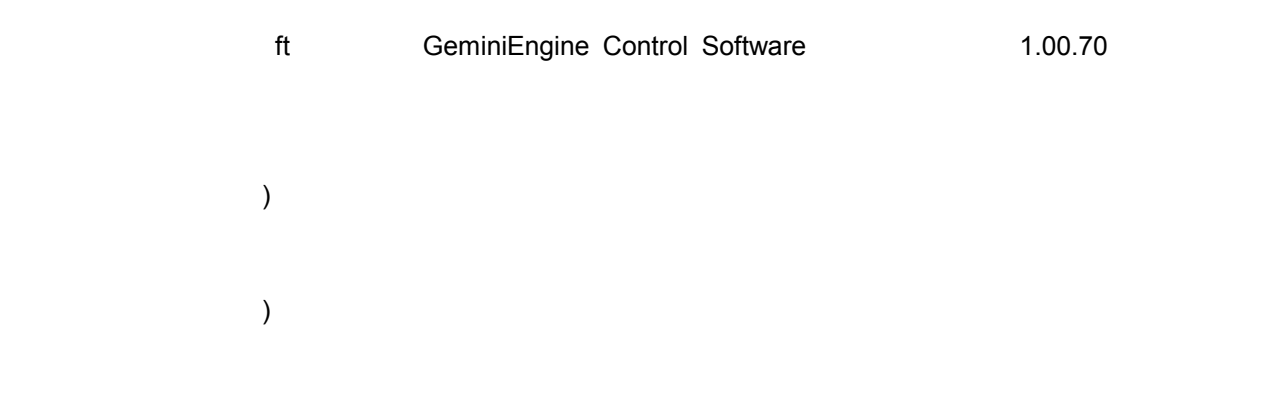

#### 【LANの二重化設定方法】

- 1. 「FTステータスランプが緑色に点灯」するまで待ってください。 デバイスマネージャを起動します。 <LAN二重化設定チェックシート>にしたがって、設定します。
- 2. 対象ネットワークアダプタを1つ選択し右クリックで表示されるメニューから『プロパティ』を選択してプロ パティ画面を表示する。

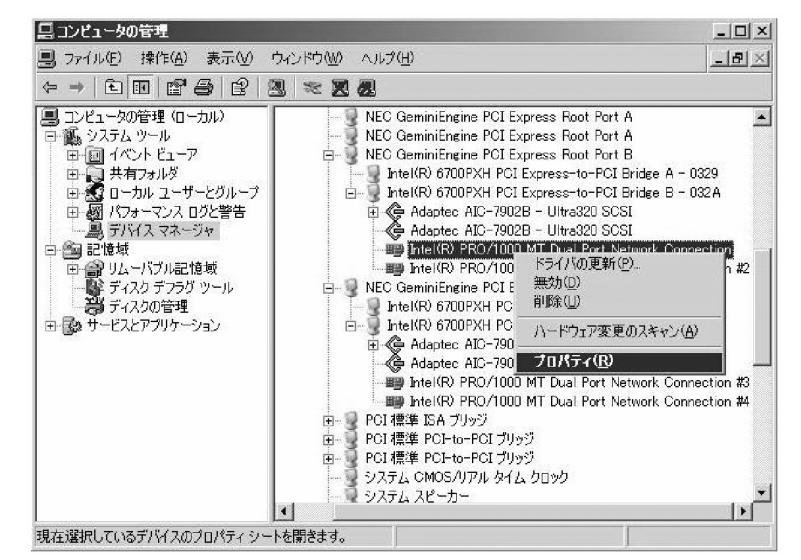

3. プロパティ画面の『チー

ム化』タブを選択する。『その他のアダプタとチーム化する』のラジオボタンをチェックしてから『新 規チーム』をクリックする。

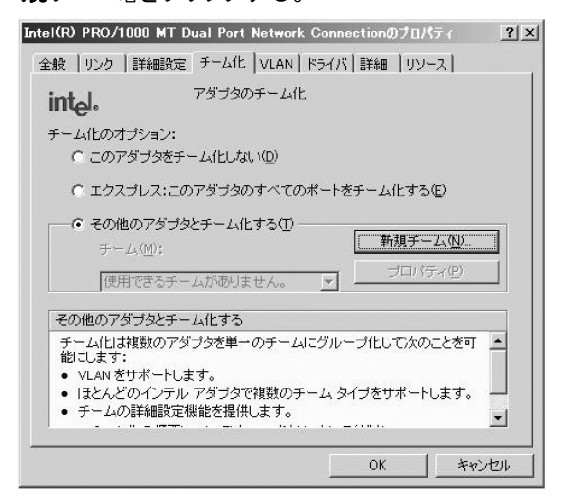

4. チーム名を入力して『次へ』をクリックする。

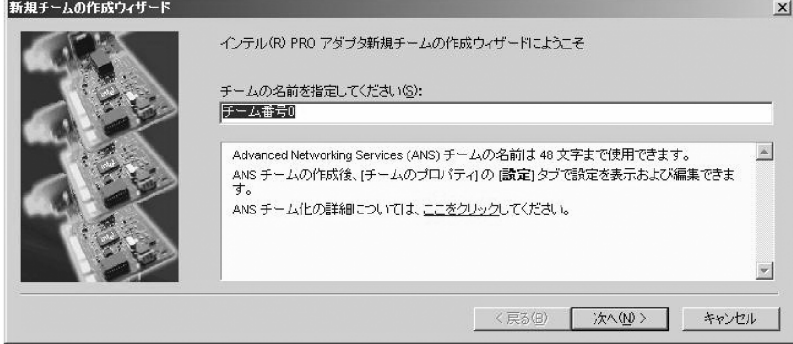

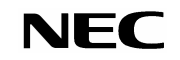

5. チームに含めるアダプタのチェックボックスをチェックし、『次へ』をクリックする。

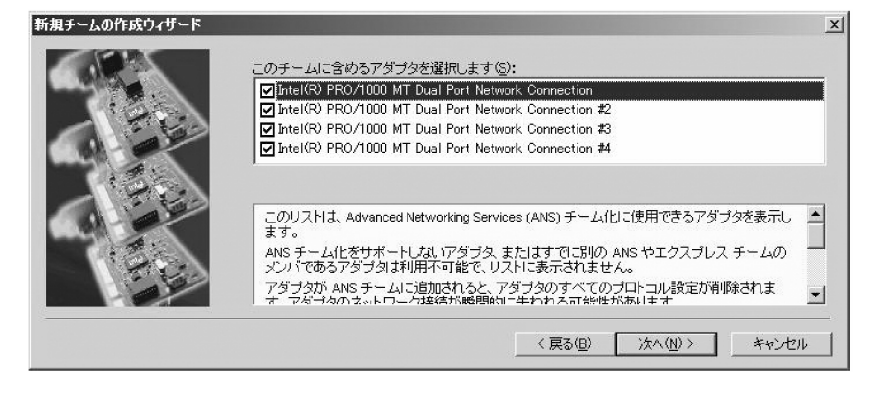

6. チームモードを選択し、『次へ』をクリックする。

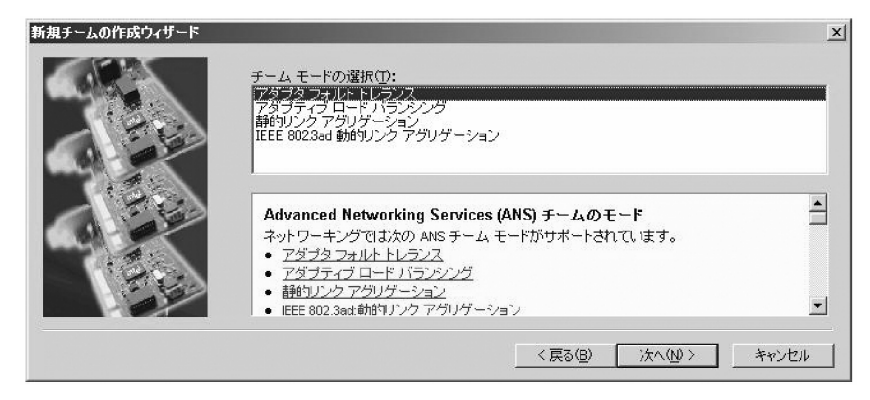

7. 『完了』をクリックする。

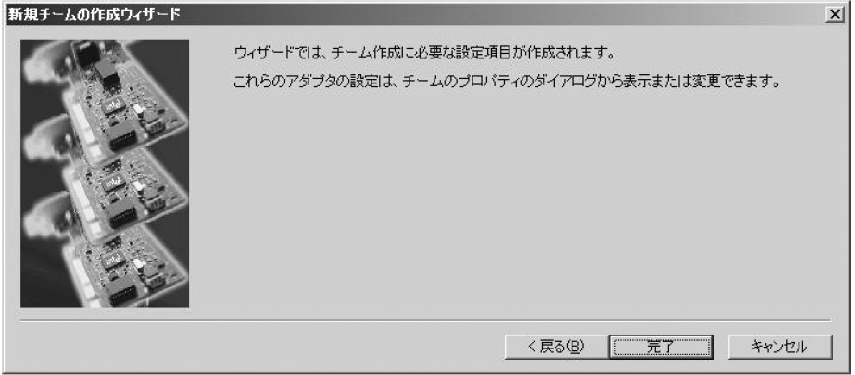

8. コマンドプロンプトを立ち上げ ipconfig /allで設定したチームアダプタの物理MACアドレスを確認 する。

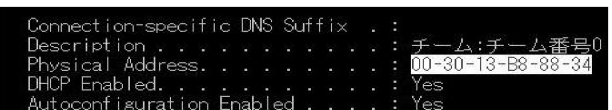

9. 設定したチームアダプタを選択し、右クリックで表示されるメニューから『プロパティ』を選択してプ ロパティ画面を表示する。

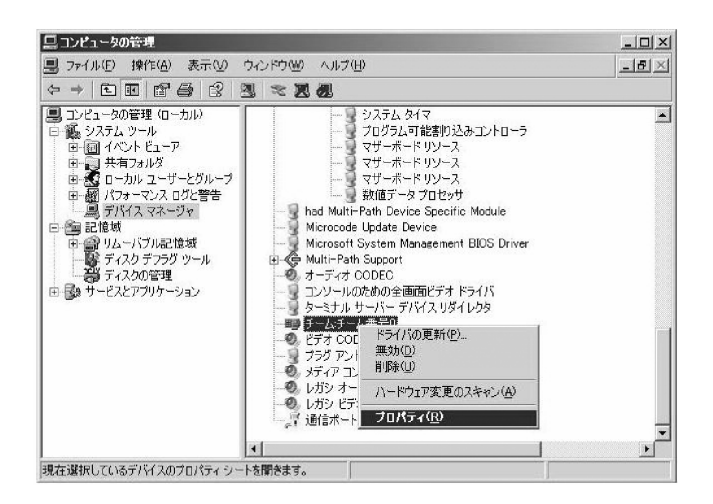

10. プロパティ画面の『詳細設定』タブを選択する。『設定』リストボックスから『ローカル管理されるア ドレス』を選択してから『値』テキストボックスに調べておいたチームアダプタのMACアドレスを入力 し『**OK**』をクリックする。

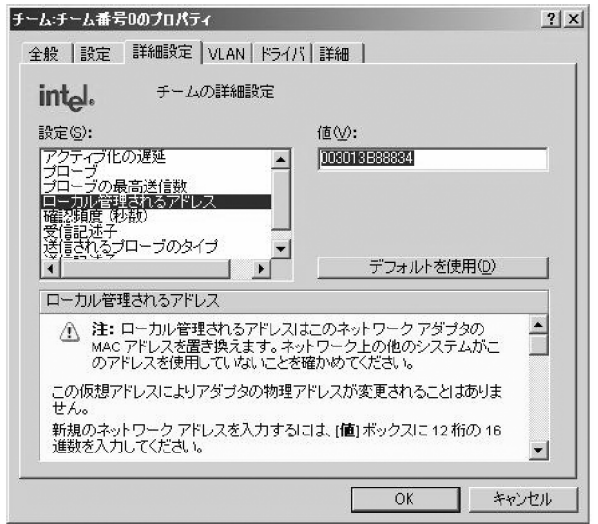

11. 同様に、全てのチームを作成します。

イベントソース: ESMCommonService、 種類: 警告、 イベントID: 2001 説明: メモリダンプが正常に採取できない可能性があります。 起動ドライブのページングファイルの初期サイズが推奨値未満に設定されています。 搭載メモリサイズ\*1.5倍以上の値に設定することを推奨します。

 $2GB$ 

SNMP **SNMP Service** 

<u>- William State State State State State State State State State State State State State State State State State State State State State State State State State State State State State State State State State State State S</u>

ESMPRO/ServerAgent

 $SNNP$ ESMPRO/ServerAgent and a state of the SNMP SNMP SNMP

 $\overline{\text{USB}}$ 

・エクスプレス通報サービスをモデム経由で行っているシステム

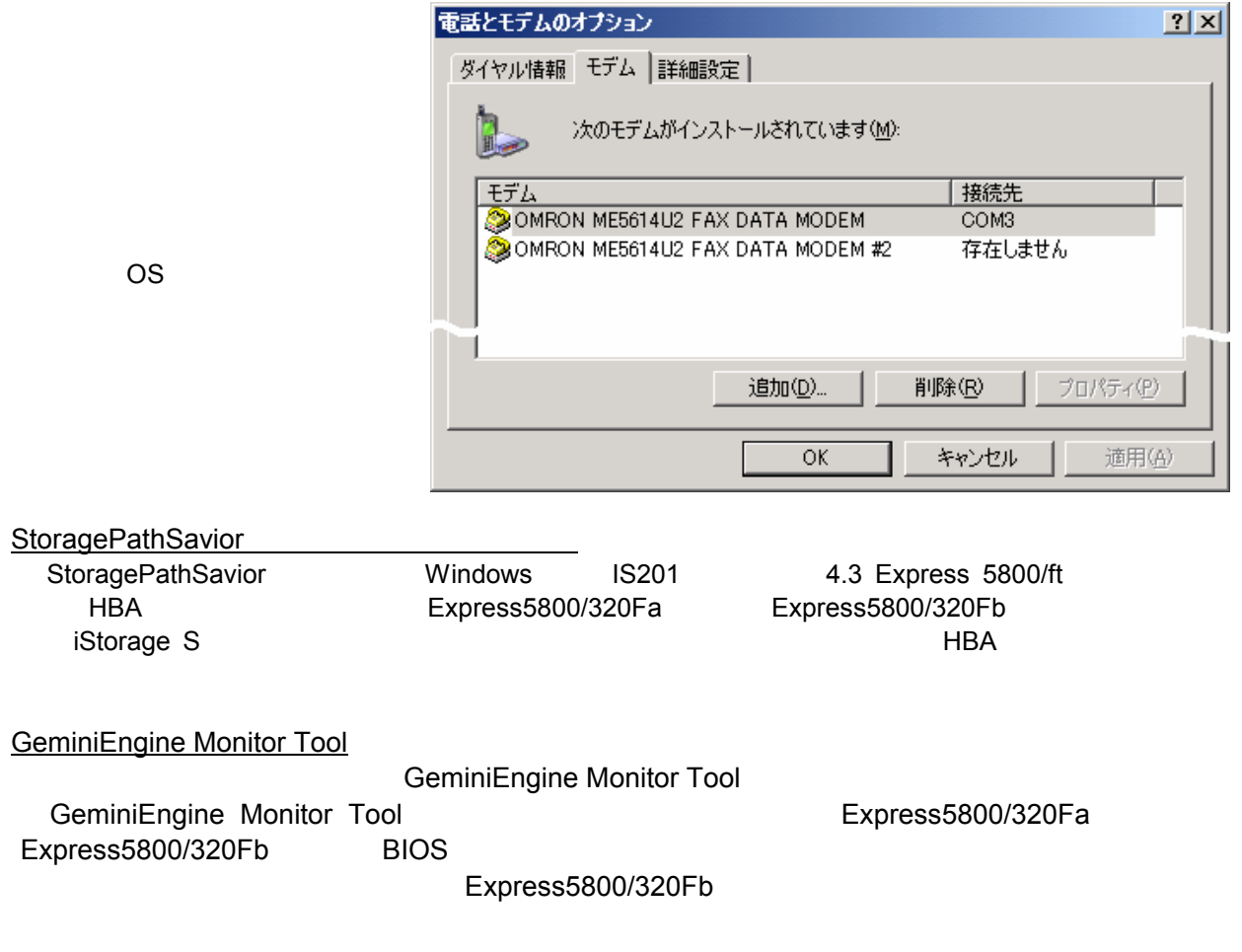

856-127146-001-03

**IPCHK** 

 $\mathsf{LAN}\phantom{1}$ 

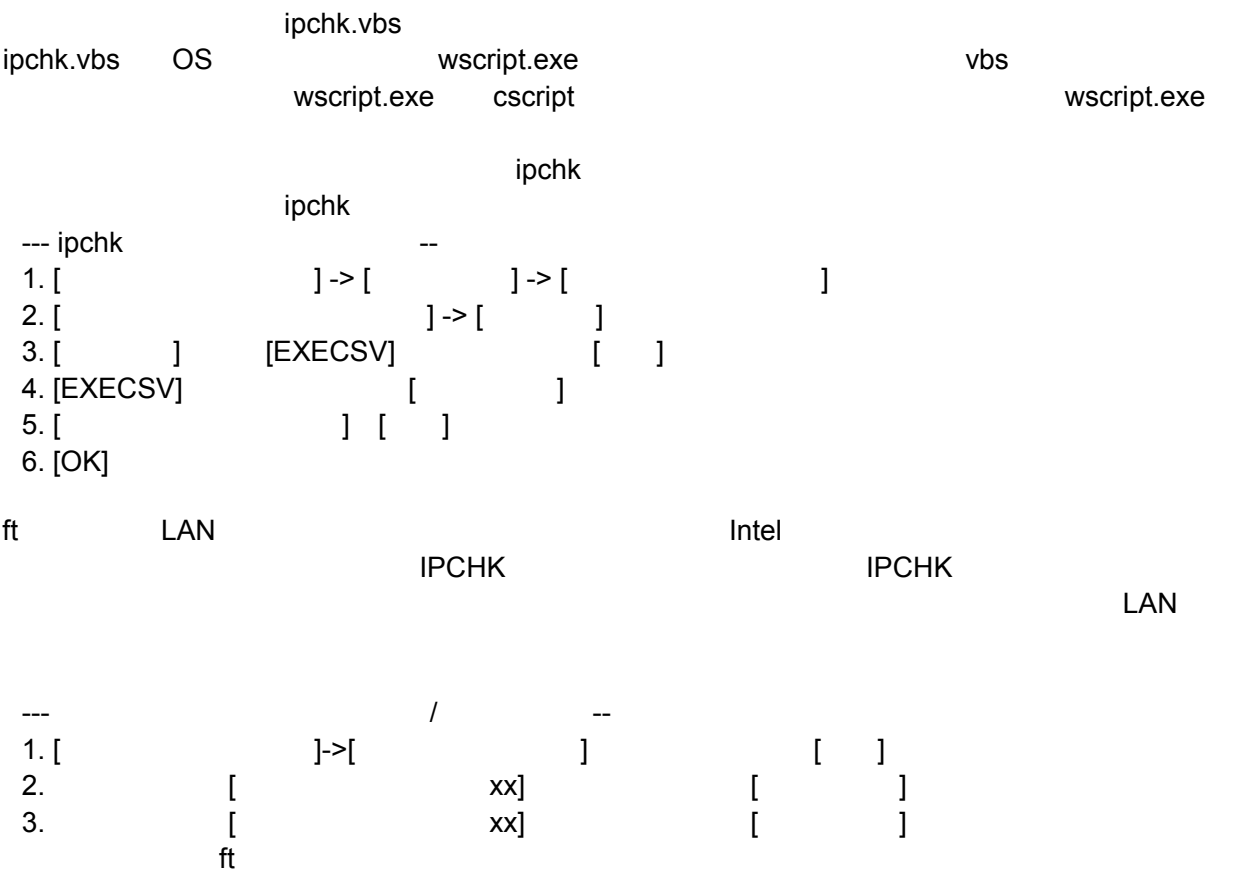

# <LAN二重化設定チェックシート>

#### <u>1-1.ネットワークの設定(オンボードLAN)</u> 1/2

\*オンボードLANの1組目のチームを、このシートに記入してください。

### (1)デバイスマネージャ [チーム]

#### (2)チームのプロパティ/アダプタのプロパティの全般情報 [チーム/各カード]

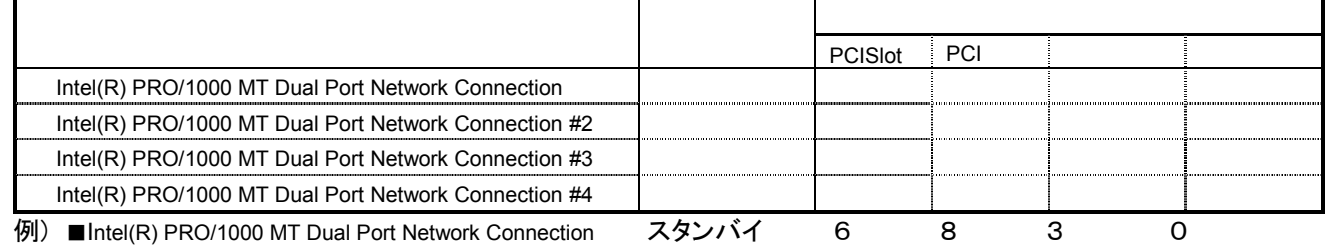

#### (3)アダプタのプロパティのリンク情報 [各カード]

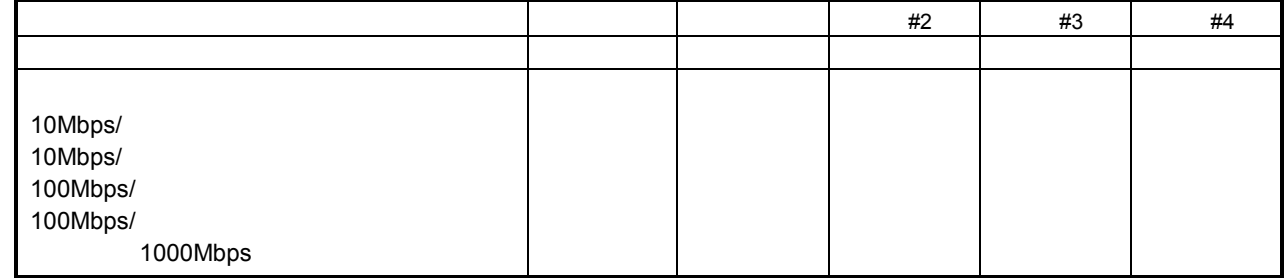

#### (4)アダプタのプロパティの詳細設定情報 [各カード] <u>.</u><br>\*フォルト値と異なっている場合はチェックシートに記載

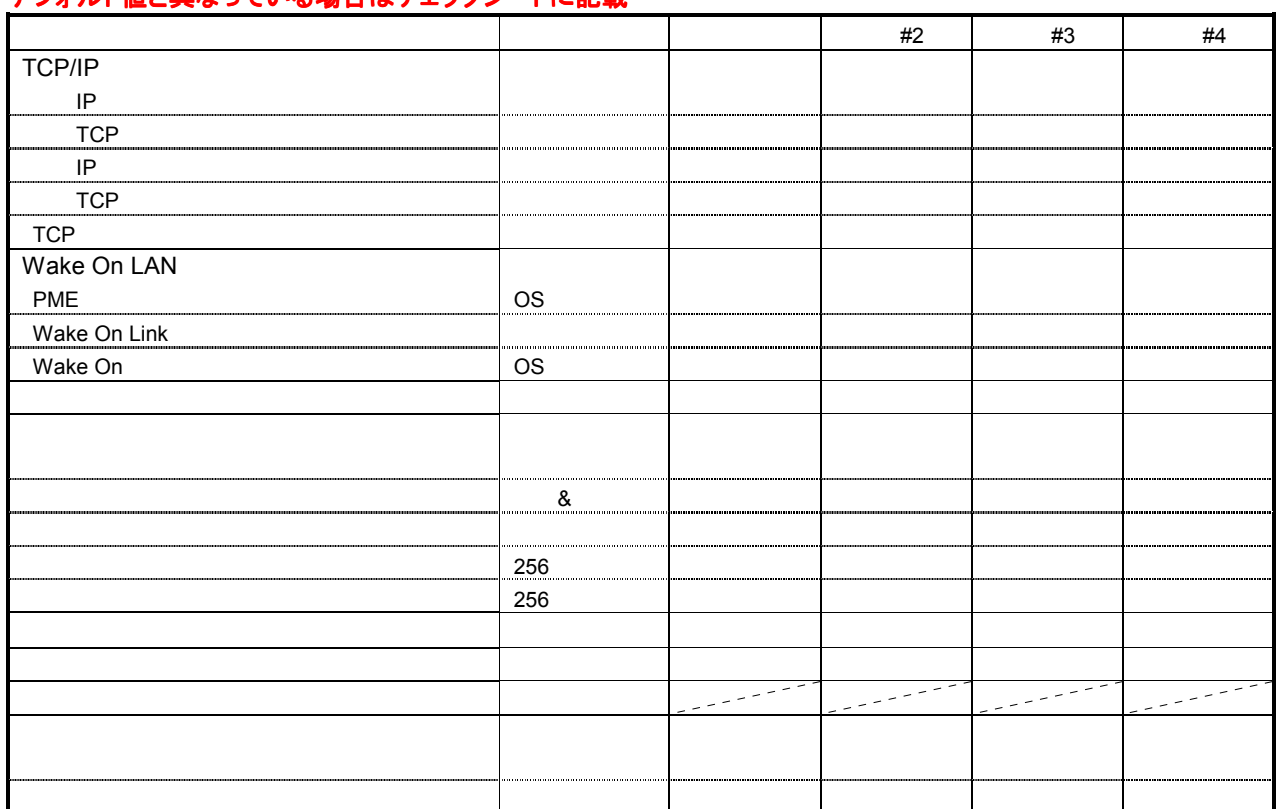

#### (5)チームのプロパティのチームの詳細情報 [チーム]

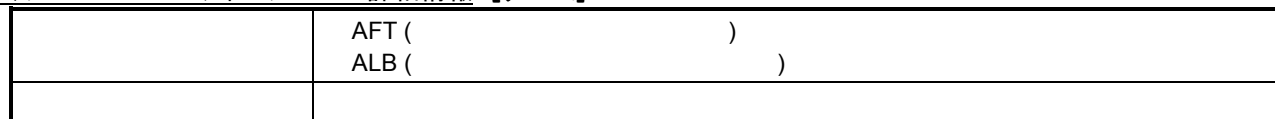

### (6)チームのプロパティの詳細設定情報 [チーム]

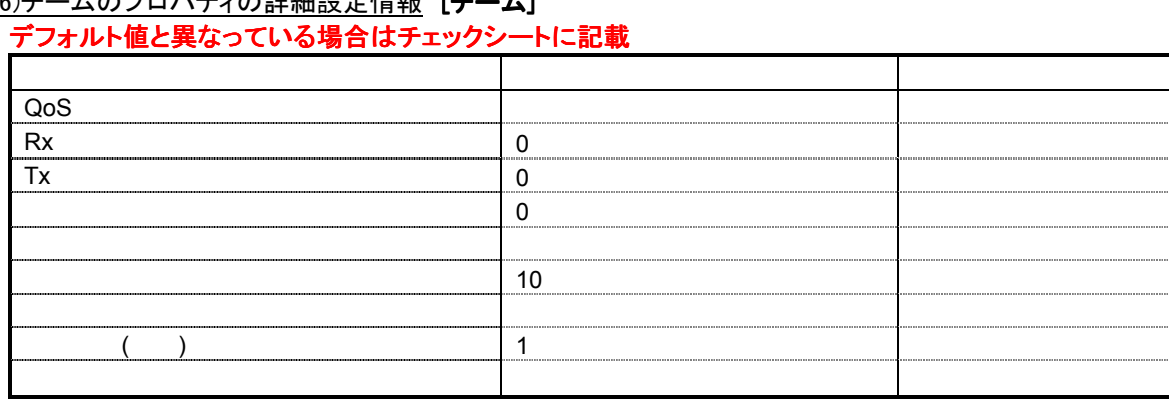

#### (7)チームのプロパティのVLAN情報 [チーム]

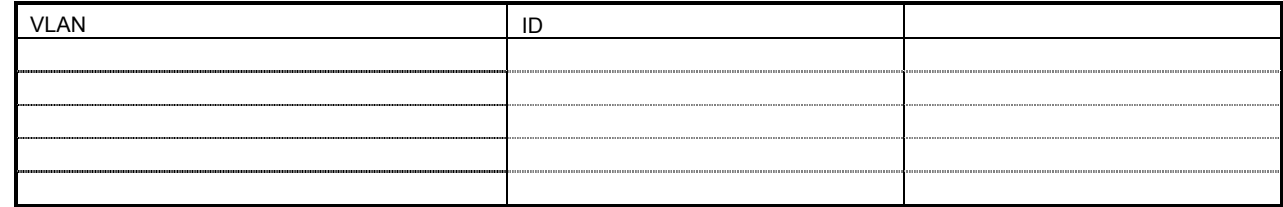

#### (8)ネットワークの名前 [チーム/カード]

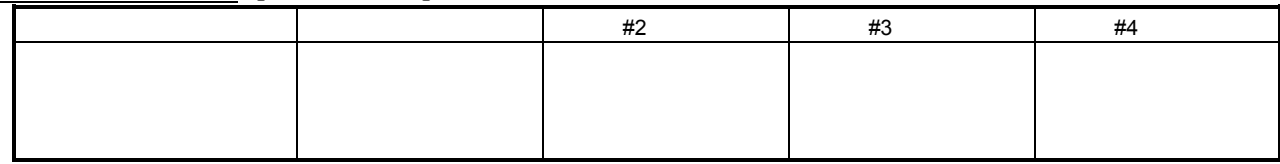

#### ※手順書ステップ6で、ネットワークの名前を元に戻してください。 ネットワークを選択し、右クリックし、名前の変更で修正できます。

#### <u>(9)プロパティの全般情報</u> **[チーム/カード]**

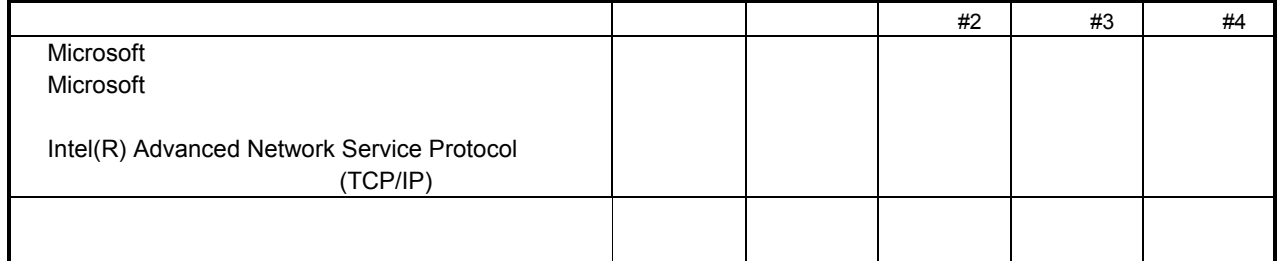

※チェックシート記載以外のプロトコルがある場合は、チェックシートに追記してください。 また、プロパティの設定情報もひかえてください。

#### (10)インターネットプロトコル(TCP/IP)の設定情報 [チーム]

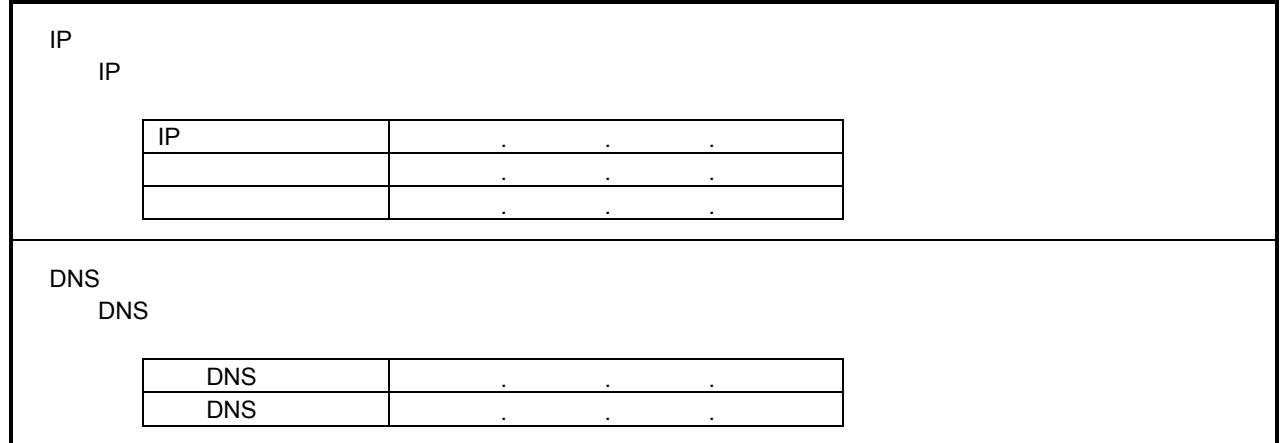

### (11インターネットプロトコル(TCP/IP)の)詳細設定情報 [チーム]

### デフォルト値と異なっている場合はチェックシートに記載

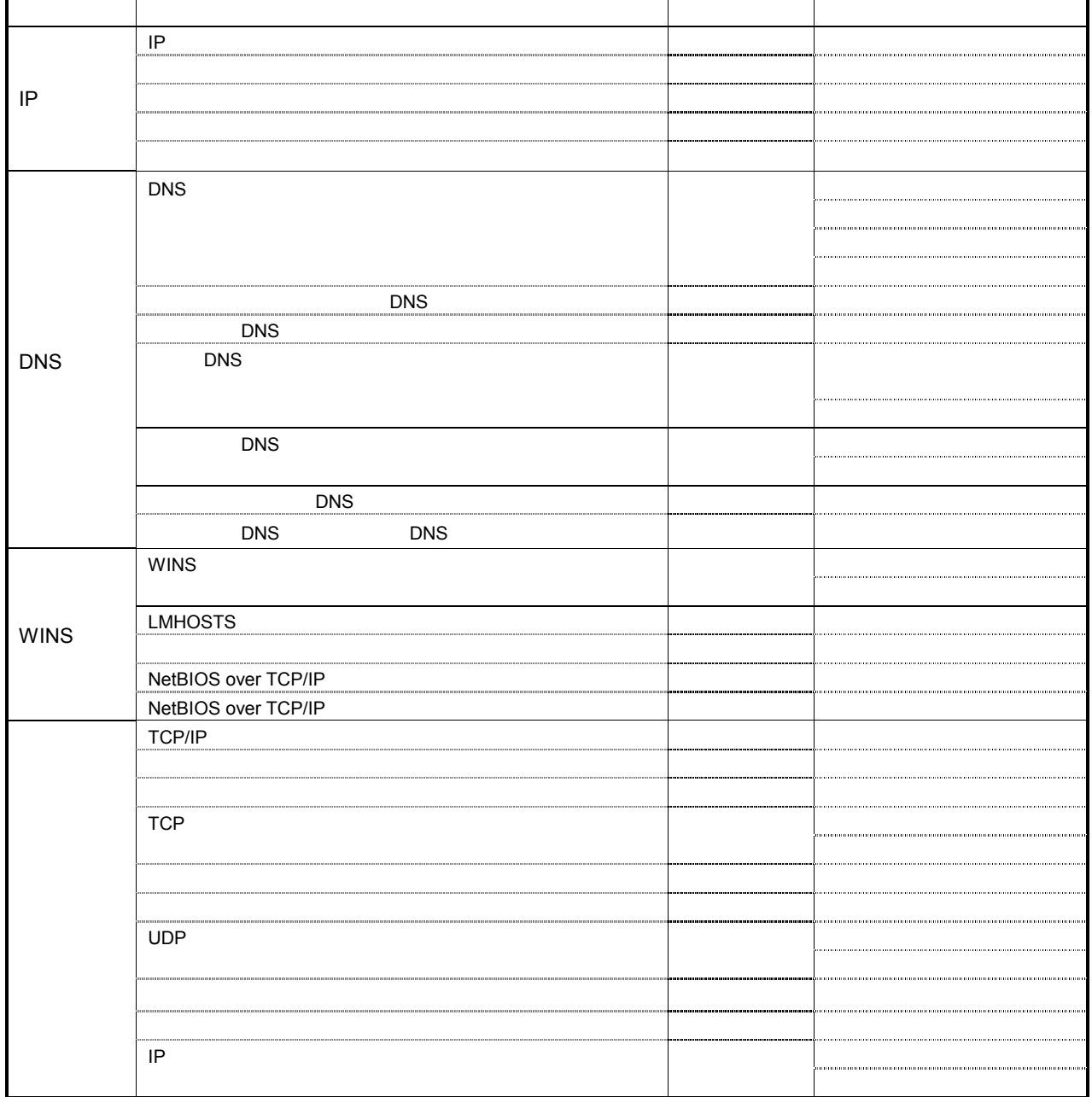

#### <u>1-2.ネットワークの設定(オンボードLAN)</u> 2/2

\*オンボードLANの2組目のチームがある場合は、こちらのシートに記入してください。

### (1)デバイスマネージャ [チーム]

#### (2)チームのプロパティ/アダプタのプロパティの全般情報 [チーム/各カード]

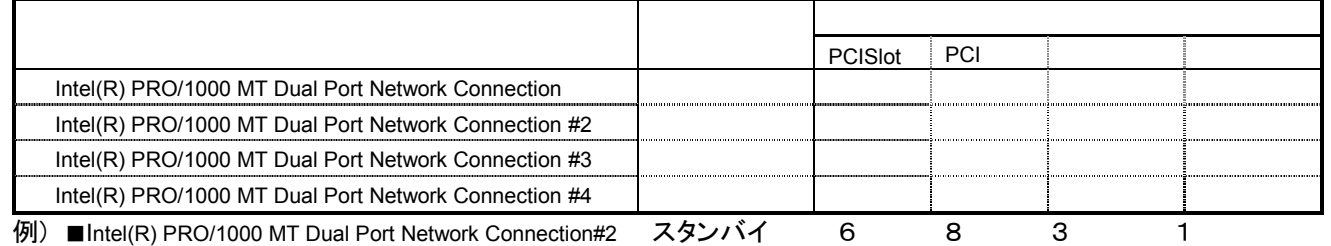

#### (3)アダプタのプロパティのリンク情報 [各カード]

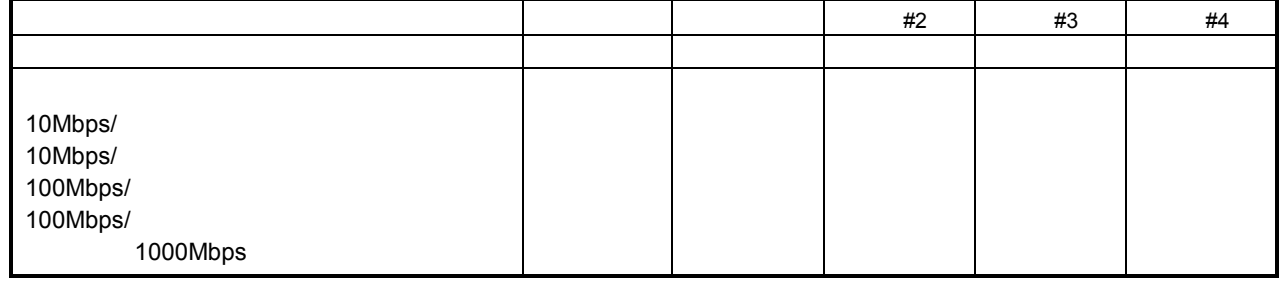

#### (4)アダプタのプロパティの詳細設定情報 [各カード]

#### デフォルト値と異なっている場合はチェックシートに記載

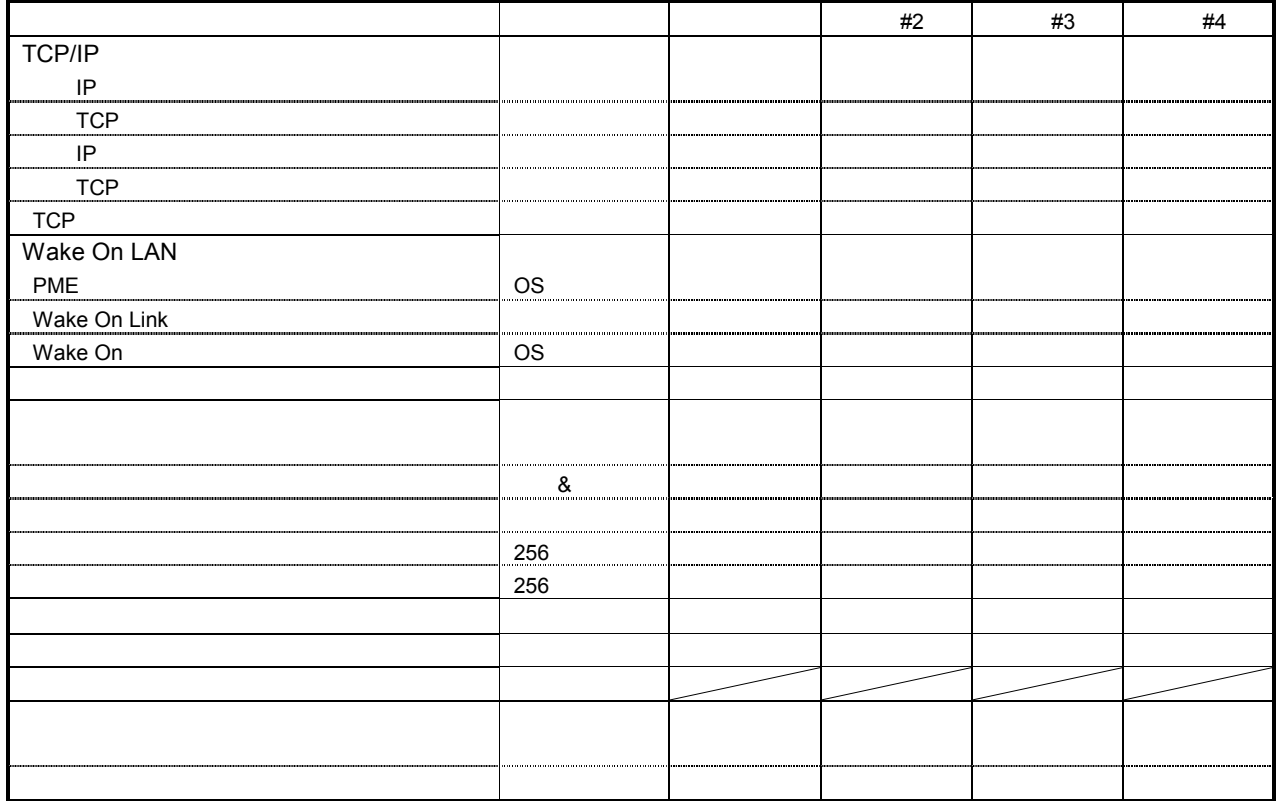

#### (5)チームのプロパティのチームの詳細情報 [チーム]

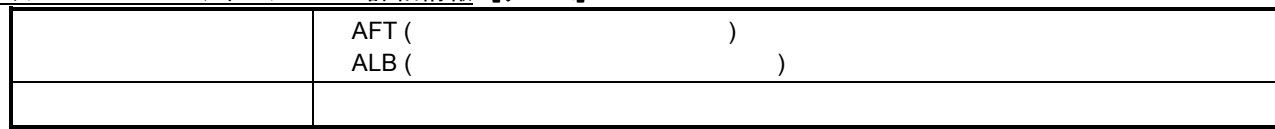

### (6)チームのプロパティの詳細設定情報 [チーム]

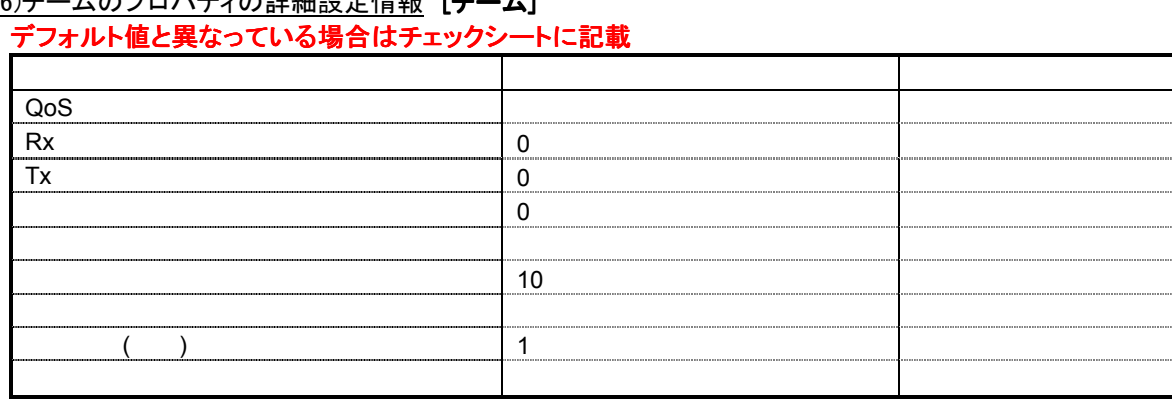

#### (7)チームのプロパティのVLAN情報 [チーム]

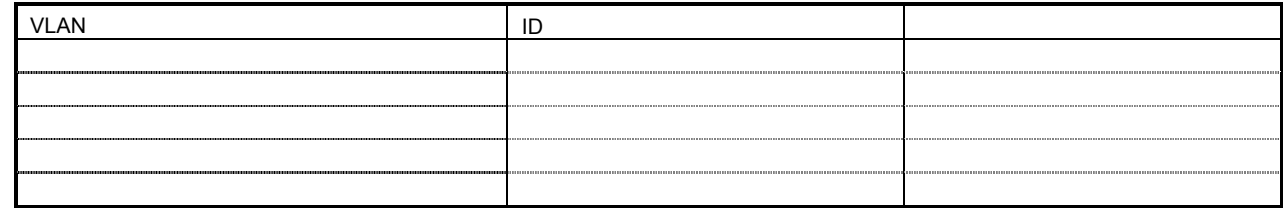

#### (8)ネットワークの名前 [チーム/カード]

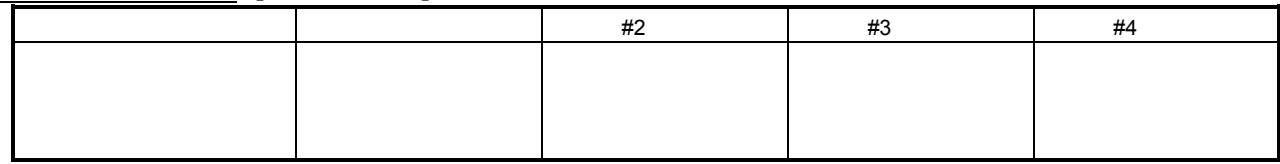

#### ※手順書ステップ6で、ネットワークの名前を元に戻してください。 ネットワークを選択し、右クリックし、名前の変更で修正できます。

#### (9)プロパティの全般情報 [チーム/カード]

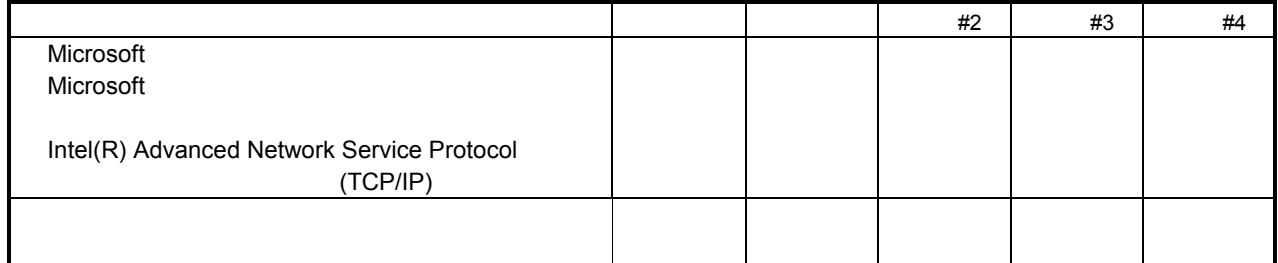

※チェックシート記載以外のプロトコルがある場合は、チェックシートに追記してください。 また、プロパティの設定情報もひかえてください。

#### (10)インターネットプロトコル(TCP/IP)の設定情報 [チーム]

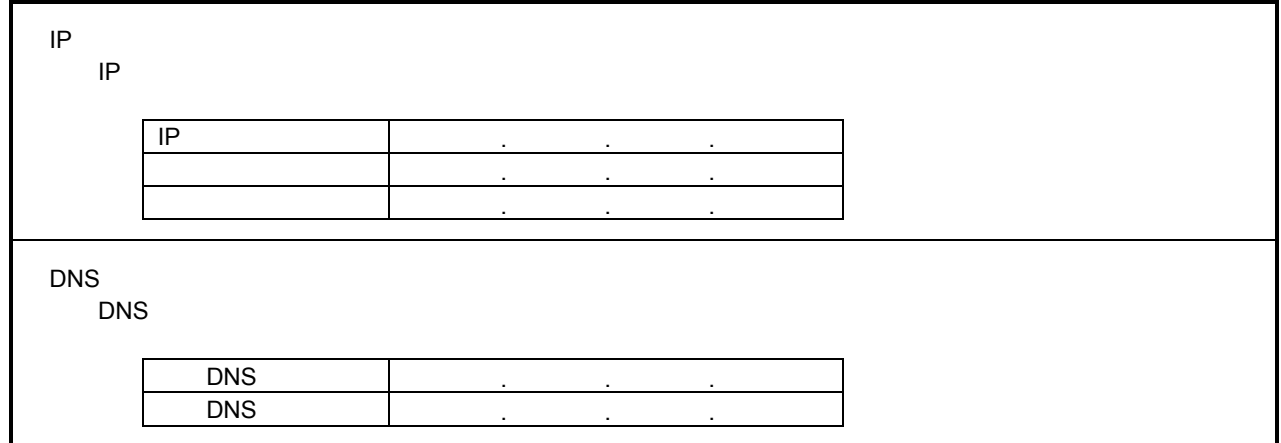

### (11インターネットプロトコル(TCP/IP)の)詳細設定情報 [チーム]

### デフォルト値と異なっている場合はチェックシートに記載

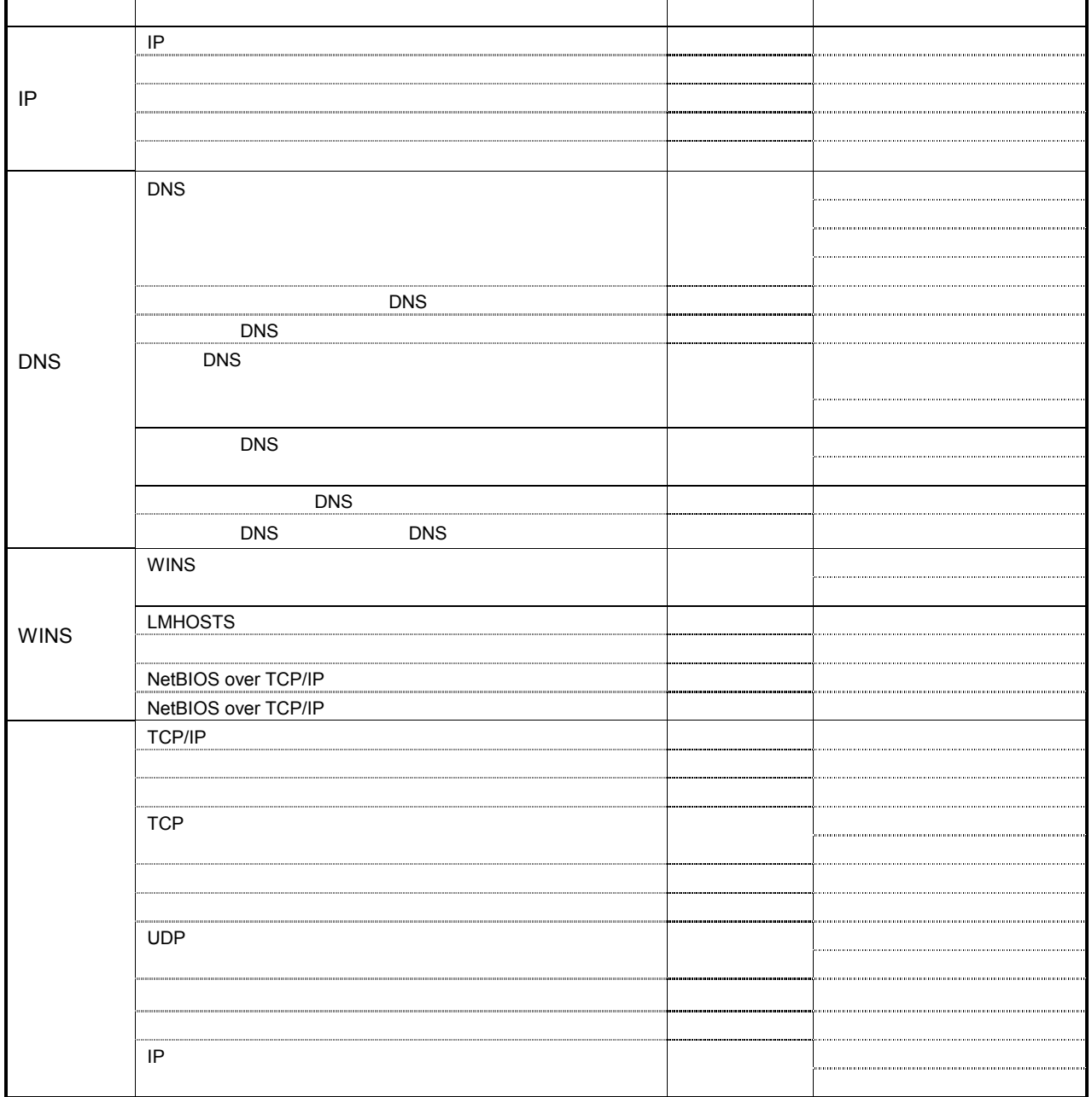

#### 2-1.ネットワークの設定(増設ボードLAN) またはない インタックス インタックス インター 1/3

\*増設ボードLANの1組目のチームがある場合は、こちらのシートに記入してください。

#### 2.1.増設ボードの実装スロット

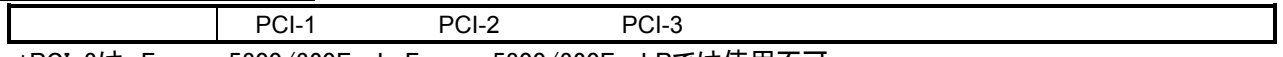

\*PCI-3は、Express5800/320Fa-L, Express5800/320Fa-LRでは使用不可。

#### (1)デバイスマネージャ [チーム]

#### (2)チームのプロパティ/アダプタのプロパティの全般情報 [チーム/各カード]

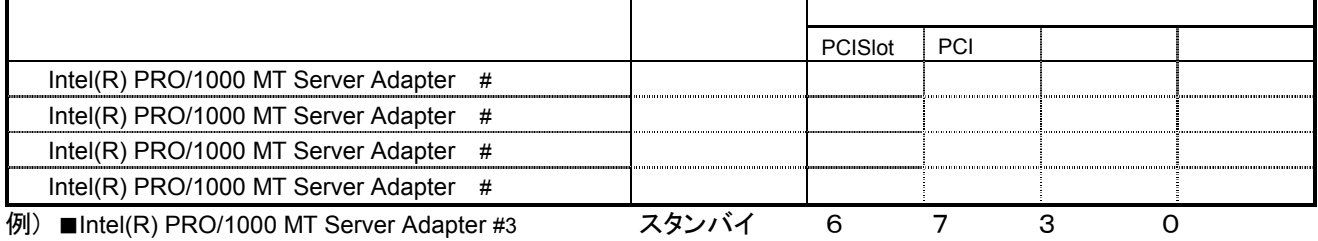

#### (3)アダプタのプロパティのリンク情報 [各カード]

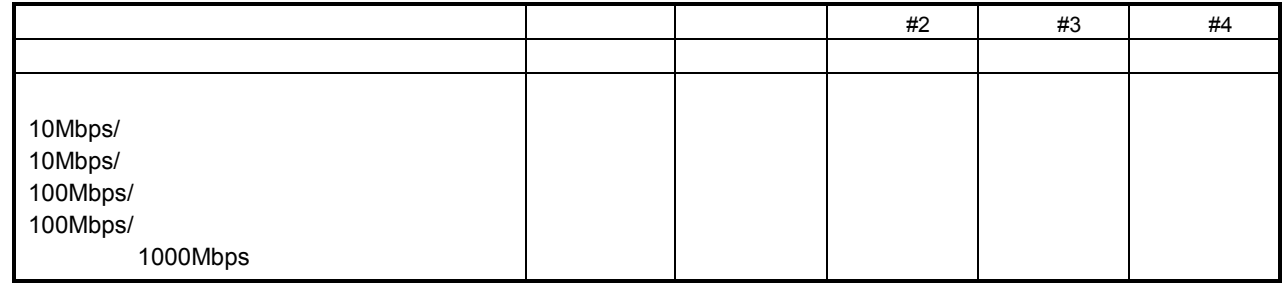

#### (4)アダプタのプロパティの詳細設定情報 [各カード]

### デフォルト値と異なっている場合はチェックシートに記載 - カード - カード - カード - カード - サイン - サイン - サイン - サイン - サイン - カード - カード - カード - カード - カード - カード - カード - カード - カード - カード - カード - カード - カード - カード - カード - カード - カード - カード - カード - カード - カード - カード - カード - カード - カード - カード - カード - カード TCP/IP 受信IPチェックチェックサムのオフロード TCP 送信IPチェックチェックサムのオフロード TCP TCP Wake On LAN PME Wake On Link Wake On Service On Service OS ジャンボフレーム オフ アダプティブインターフレームスページング オン フロー制御 作成&応答 ランプ しゅうしょう アメリカ こうしょう  $\sim$  256  $\sim$  256 リンクステートイベントログ オン リンクを持ち、 リンクを持ち、 リンクを持ち、 リンクを持ち、 ローカル しょうしょう しょうしょう

#### (5)チームのプロパティのチームの詳細情報 [チーム]

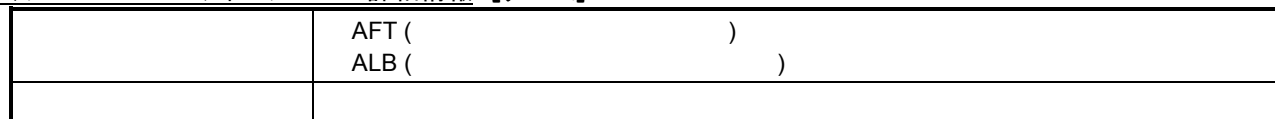

### (6)チームのプロパティの詳細設定情報 [チーム]

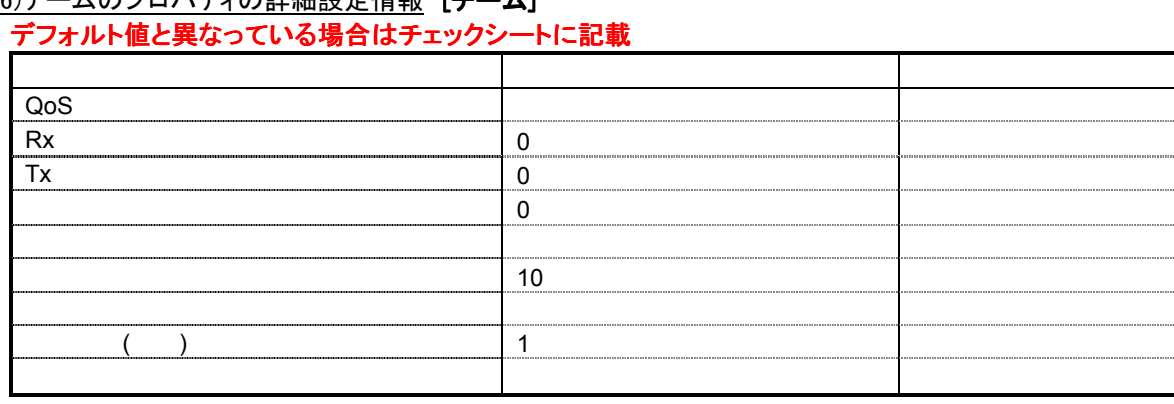

#### (7)チームのプロパティのVLAN情報 [チーム]

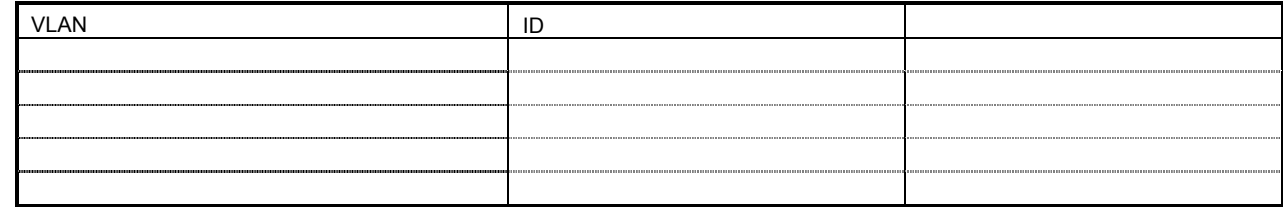

#### (8)ネットワークの名前 [チーム/カード]

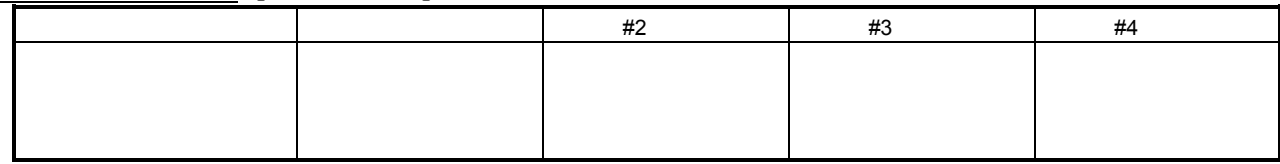

#### ※手順書ステップ6で、ネットワークの名前を元に戻してください。 ネットワークを選択し、右クリックし、名前の変更で修正できます。

#### <u>(9)プロパティの全般情報</u> **[チーム/カード]**

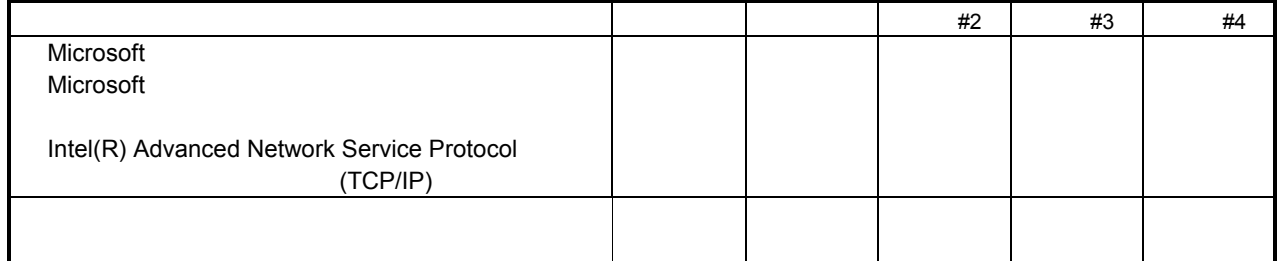

※チェックシート記載以外のプロトコルがある場合は、チェックシートに追記してください。 また、プロパティの設定情報もひかえてください。

#### (10)インターネットプロトコル(TCP/IP)の設定情報 [チーム]

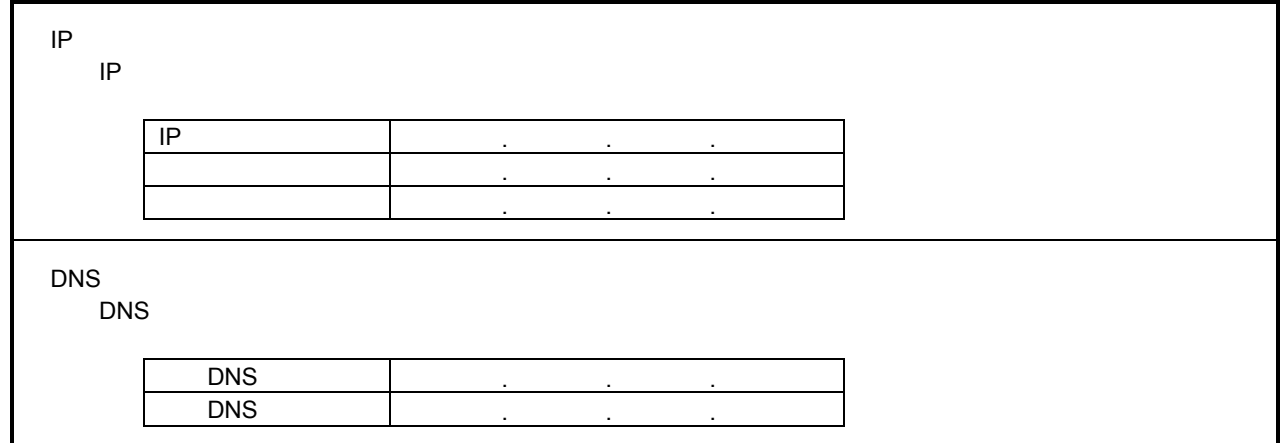

### (11インターネットプロトコル(TCP/IP)の)詳細設定情報 [チーム]

### デフォルト値と異なっている場合はチェックシートに記載

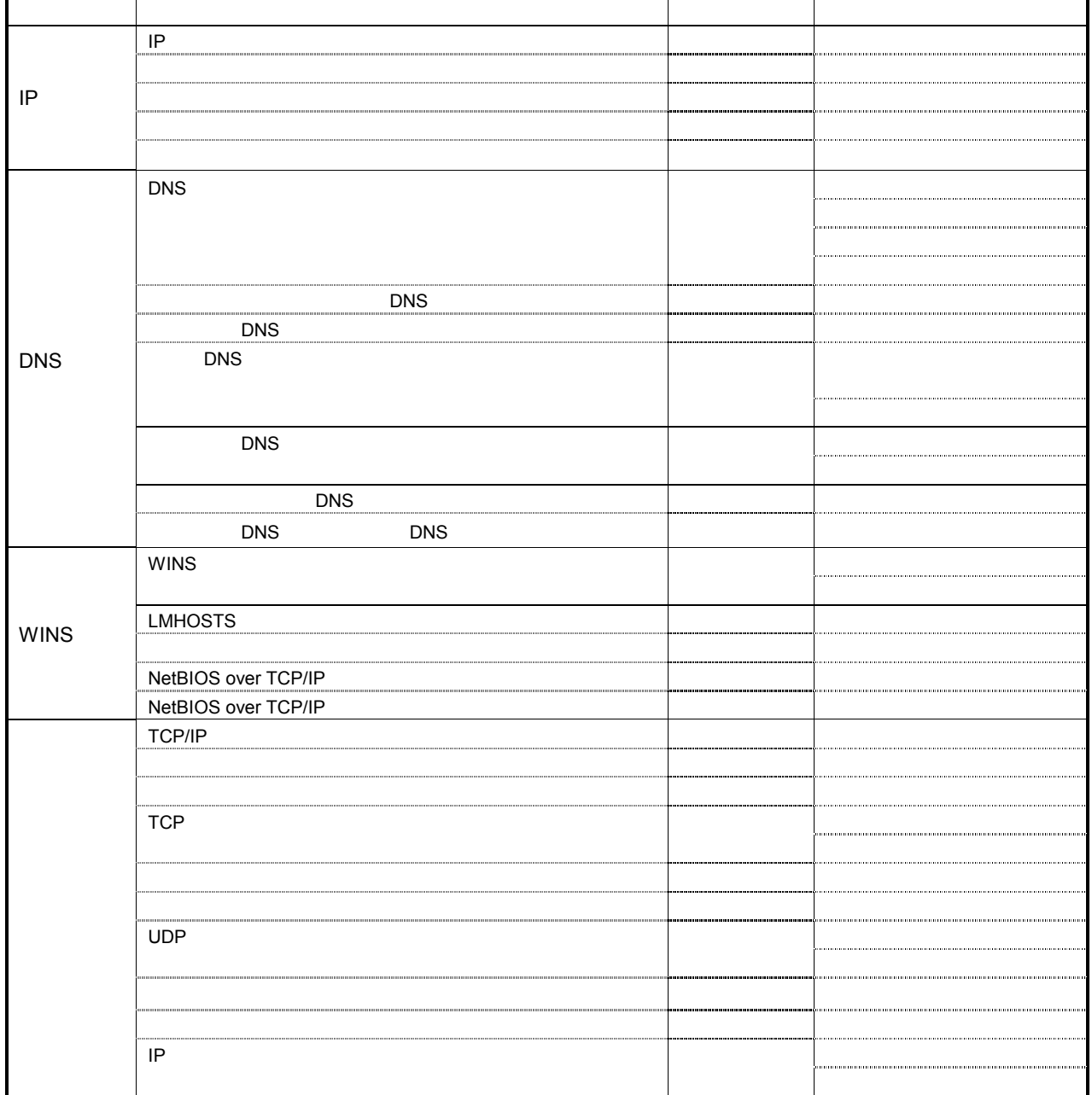

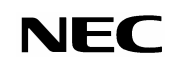

#### <u>2-2.ネットワークの設定(増設ボードLAN)</u> 2/3

\*増設ボードLANの2組目のチームがある場合は、こちらのシートに記入してください。

#### 2.1.増設ボードの実装スロット

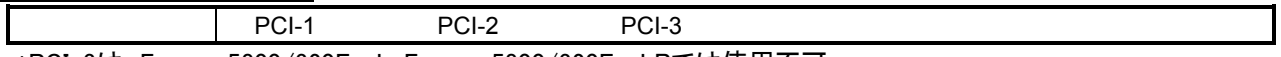

\*PCI-3は、Express5800/320Fa-L, Express5800/320Fa-LRでは使用不可。

#### (1)デバイスマネージャ [チーム]

#### (2)チームのプロパティ/アダプタのプロパティの全般情報 [チーム/各カード]

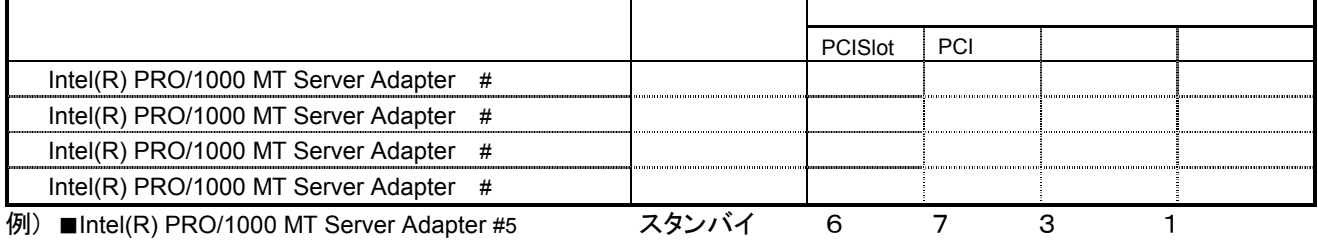

#### (3)アダプタのプロパティのリンク情報 [各カード]

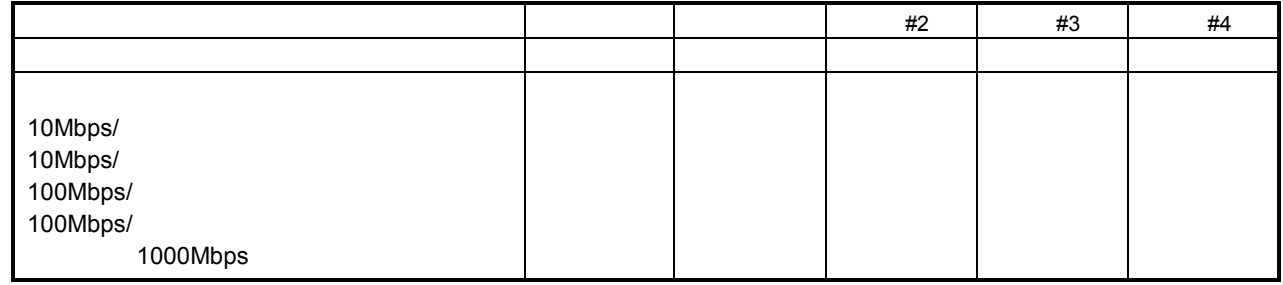

#### (4)アダプタのプロパティの詳細設定情報 [各カード]

### デフォルト値と異なっている場合はチェックシートに記載

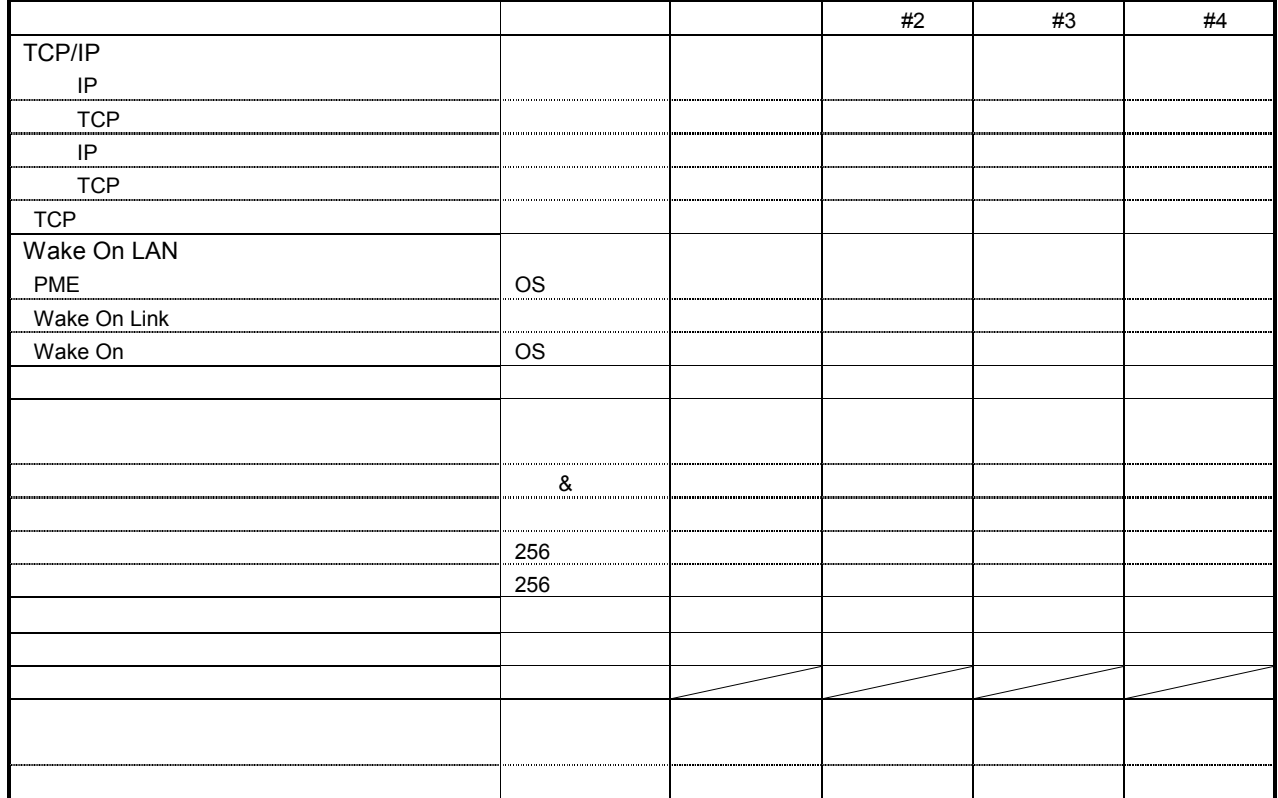

#### (5)チームのプロパティのチームの詳細情報 [チーム]

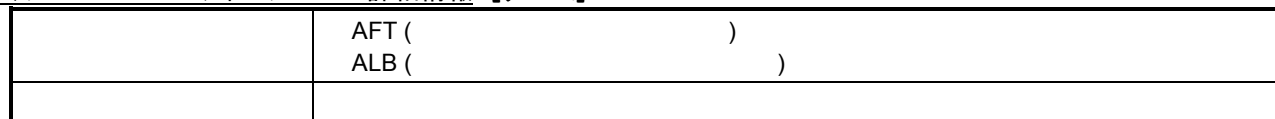

## (6)チームのプロパティの詳細設定情報 [チーム]

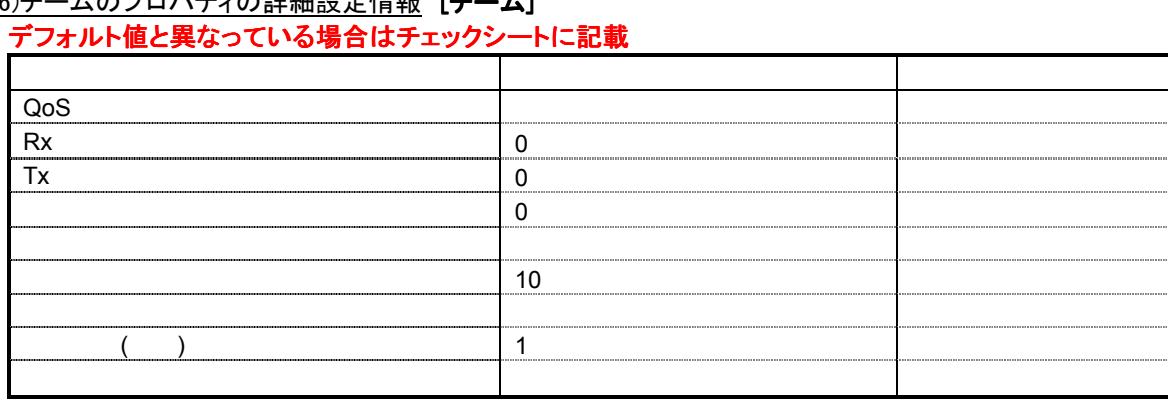

#### (7)チームのプロパティのVLAN情報 [チーム]

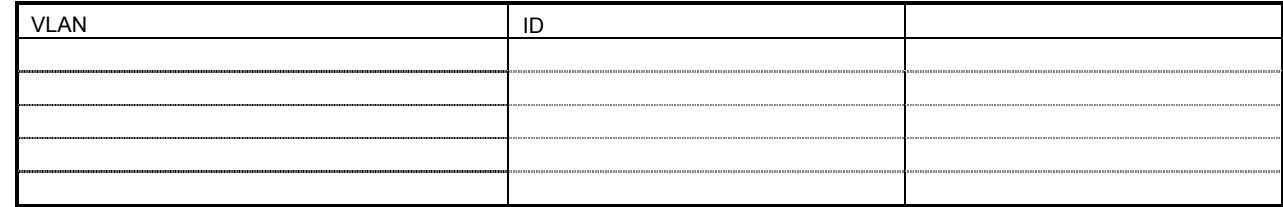

#### (8)ネットワークの名前 [チーム/カード]

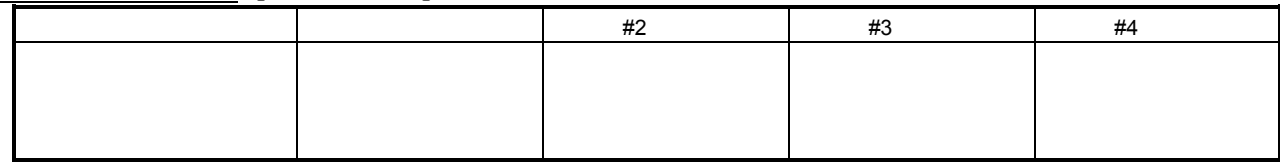

#### ※手順書ステップ6で、ネットワークの名前を元に戻してください。 ネットワークを選択し、右クリックし、名前の変更で修正できます。

#### (9)プロパティの全般情報 [チーム/カード]

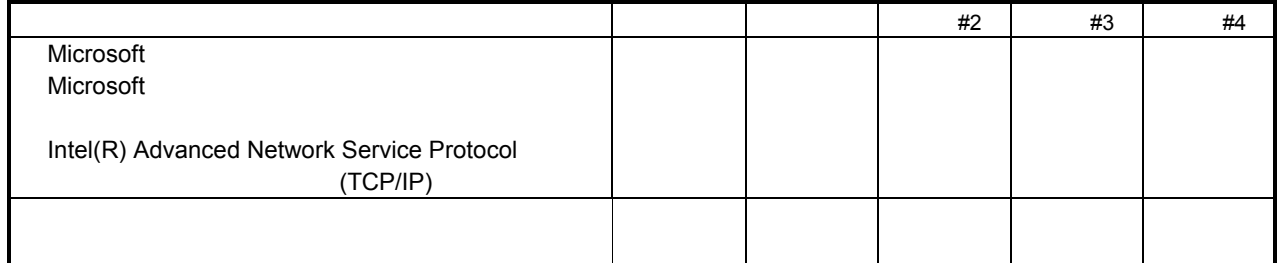

※チェックシート記載以外のプロトコルがある場合は、チェックシートに追記してください。 また、プロパティの設定情報もひかえてください。

#### (10)インターネットプロトコル(TCP/IP)の設定情報 [チーム]

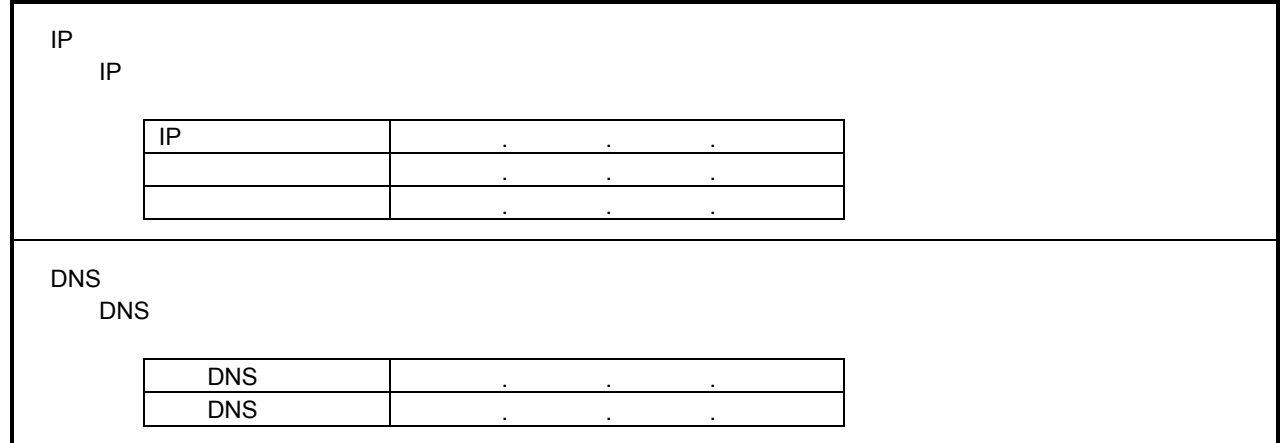

### (11インターネットプロトコル(TCP/IP)の)詳細設定情報 [チーム]

### デフォルト値と異なっている場合はチェックシートに記載

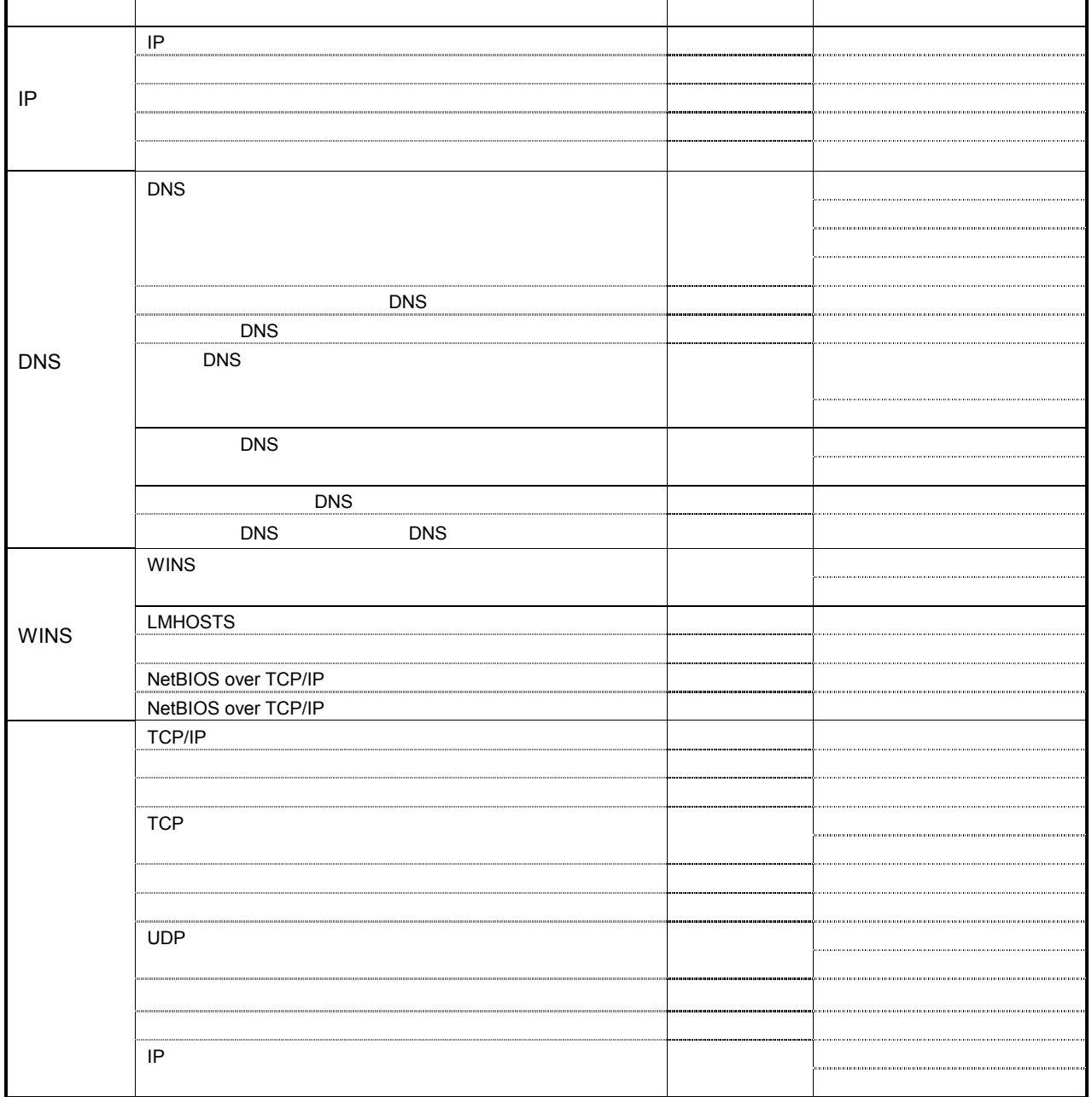

#### 2-3.ネットワークの設定(増設ボードLAN) 3/3

\*増設ボードLANの3組目のチームがある場合は、こちらのシートに記入してください。

#### 2.1.増設ボードの実装スロット

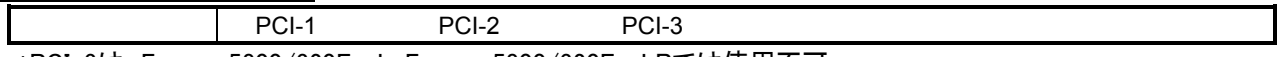

\*PCI-3は、Express5800/320Fa-L, Express5800/320Fa-LRでは使用不可。

#### (1)デバイスマネージャ [チーム]

#### (2)チームのプロパティ/アダプタのプロパティの全般情報 [チーム/各カード]

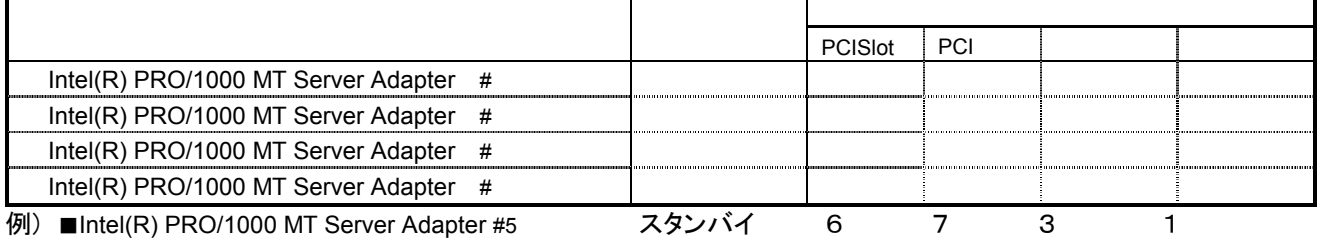

#### (3)アダプタのプロパティのリンク情報 [各カード]

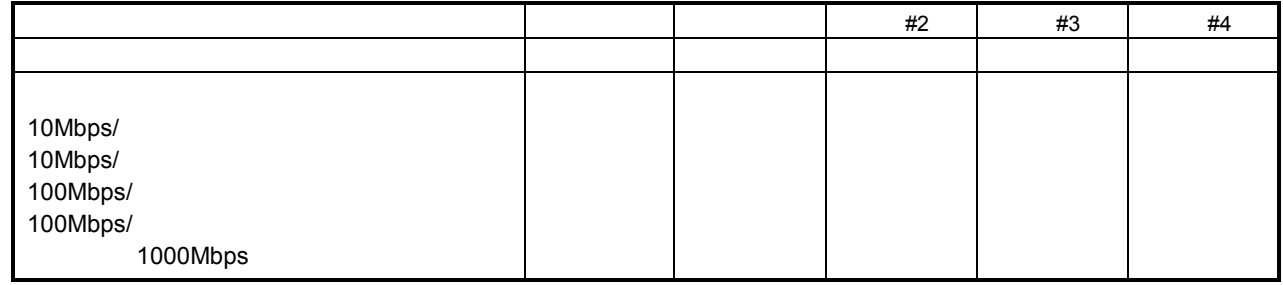

#### (4)アダプタのプロパティの詳細設定情報 [各カード]

### デフォルト値と異なっている場合はチェックシートに記載

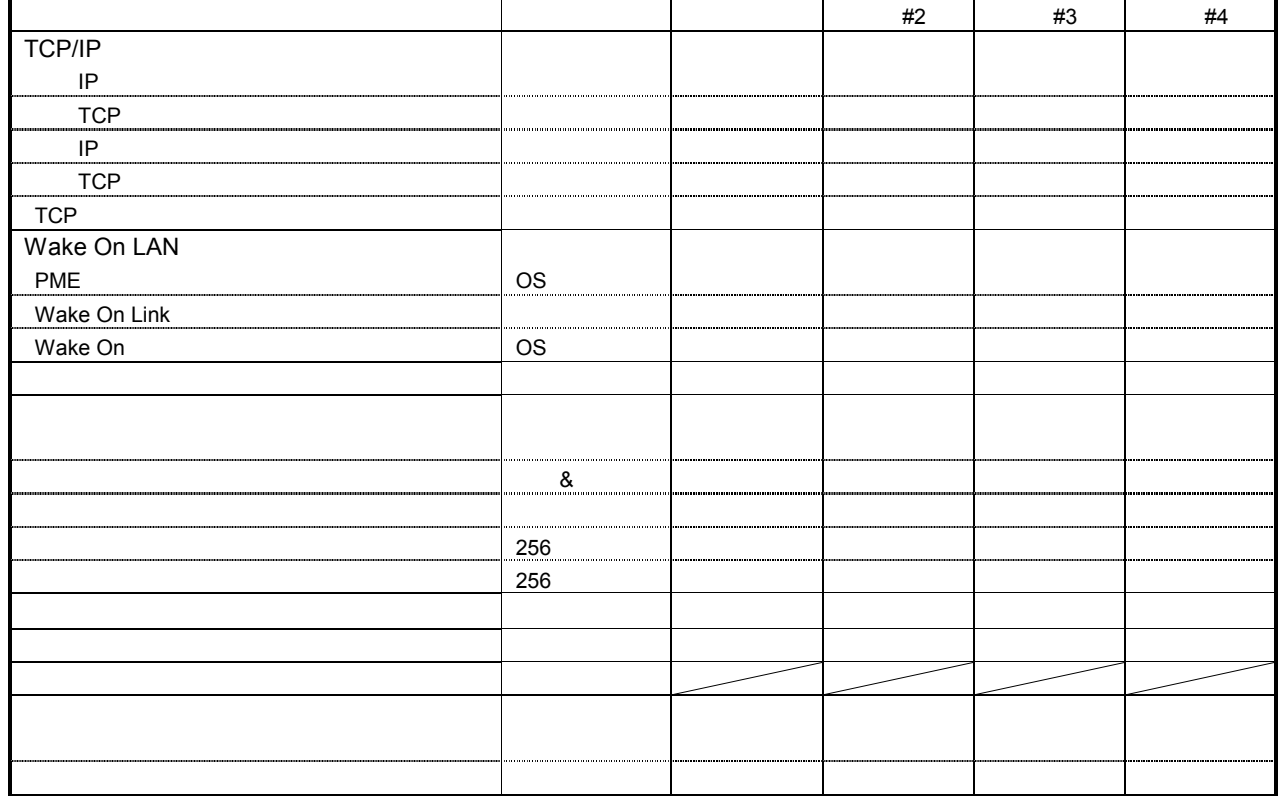

#### (5)チームのプロパティのチームの詳細情報 [チーム]

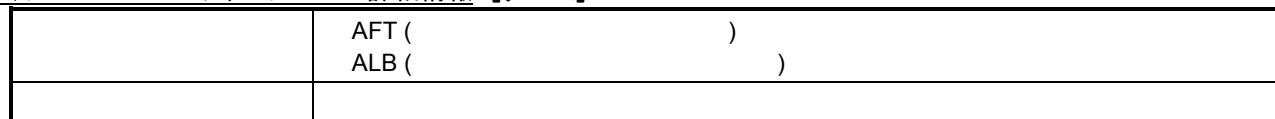

### (6)チームのプロパティの詳細設定情報 [チーム]

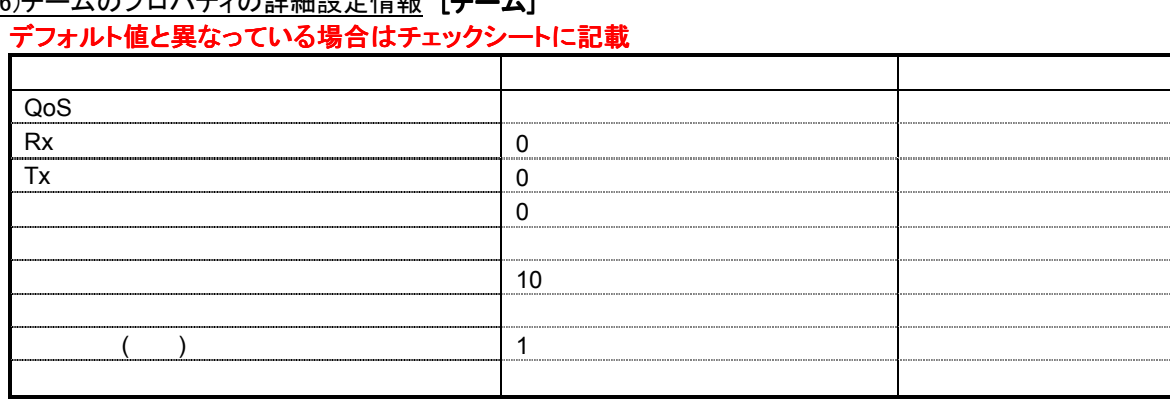

#### (7)チームのプロパティのVLAN情報 [チーム]

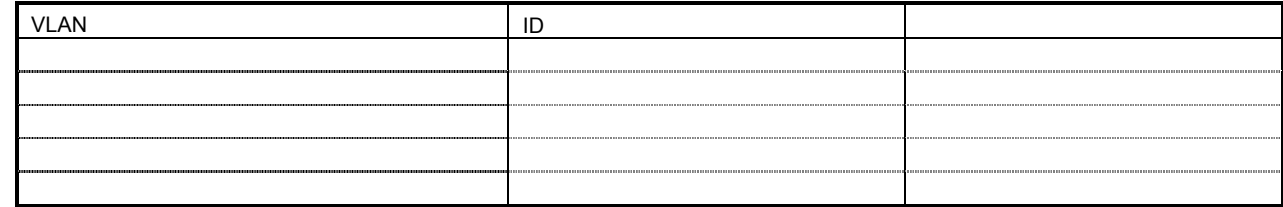

#### (8)ネットワークの名前 [チーム/カード]

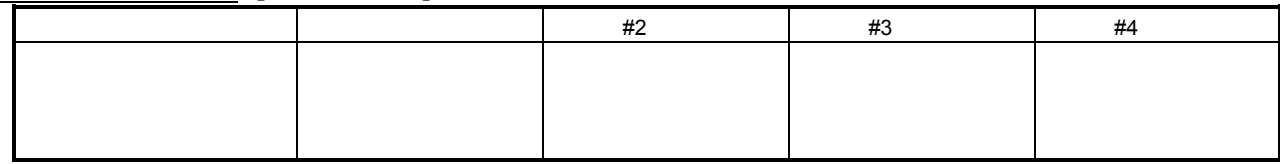

#### ※手順書ステップ6で、ネットワークの名前を元に戻してください。 ネットワークを選択し、右クリックし、名前の変更で修正できます。

#### <u>(9)プロパティの全般情報</u> **[チーム/カード]**

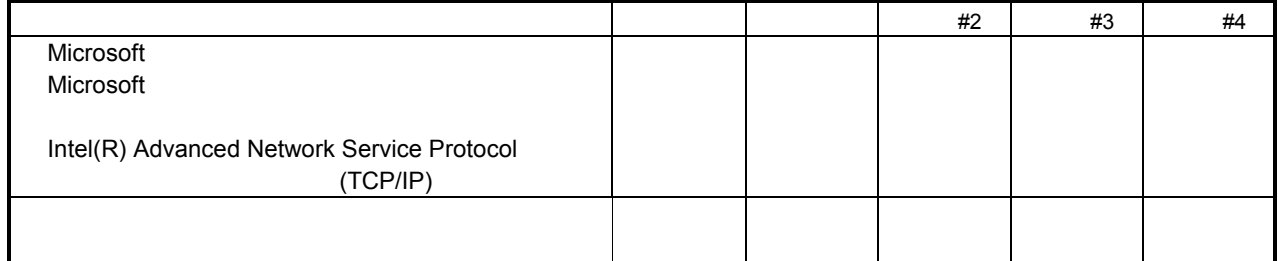

※チェックシート記載以外のプロトコルがある場合は、チェックシートに追記してください。 また、プロパティの設定情報もひかえてください。

#### (10)インターネットプロトコル(TCP/IP)の設定情報 [チーム]

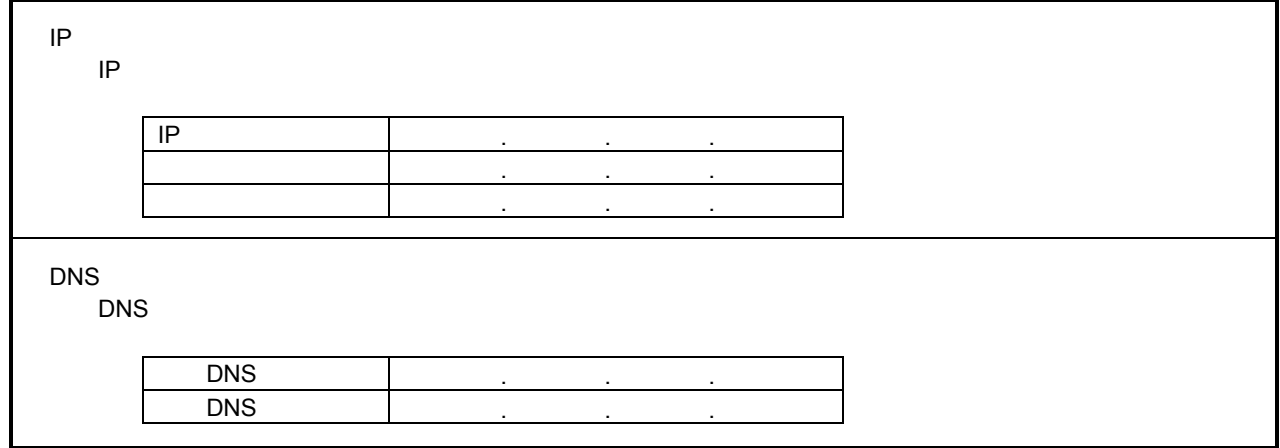

### (11インターネットプロトコル(TCP/IP)の)詳細設定情報 [チーム]

### デフォルト値と異なっている場合はチェックシートに記載 デフォルト しゅうしょう しゅうしょう しゅうしゅう しゅうしゅうしゅ IP スピート しょうしょう しょうしょう しょうしょう しょうしょう サブネット アイディング・アイディング アイディング IP設定 サーバー しゅうしょく アイディング・ショップ メトリック しゅうしょう アイディング・シーム DNS  $\overline{D}$ NS and  $\overline{D}$ NS and  $\overline{D}$ **DNS** DNS DNS DNS DNS DNS DNS WINS LMHOSTS WINS NetBIOS over TCP/IP NetBIOS over TCP/IP TCP/IP TCP すべて UDP IPプロトコル